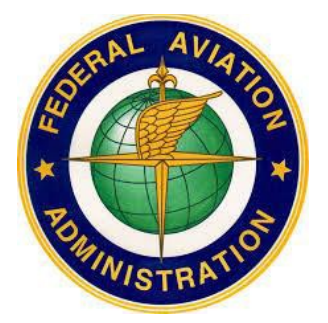

## **FEDERAL AVIATION ADMINISTRATION (FAA)**

# **MEDXPRESS USER GUIDE**

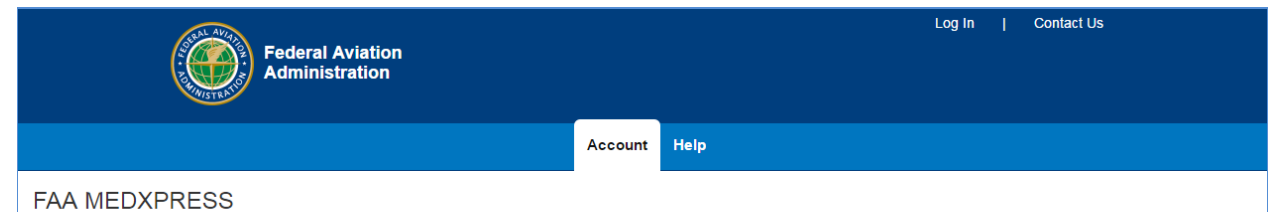

Release v.3.0.1.0

The FAA MedXPress system allows anyone requesting an FAA Medical Clearance or Medical Certificate to electronically complete an application. Information entered into MedXPress is available to your FAA-designated Aviation Medical Examiner (AME) for review at the time of your medical examination.

NOTE: A medical examination by an AME is required to complete the medical clearance/certification process.

## **September 2016**

# **Table of Contents**

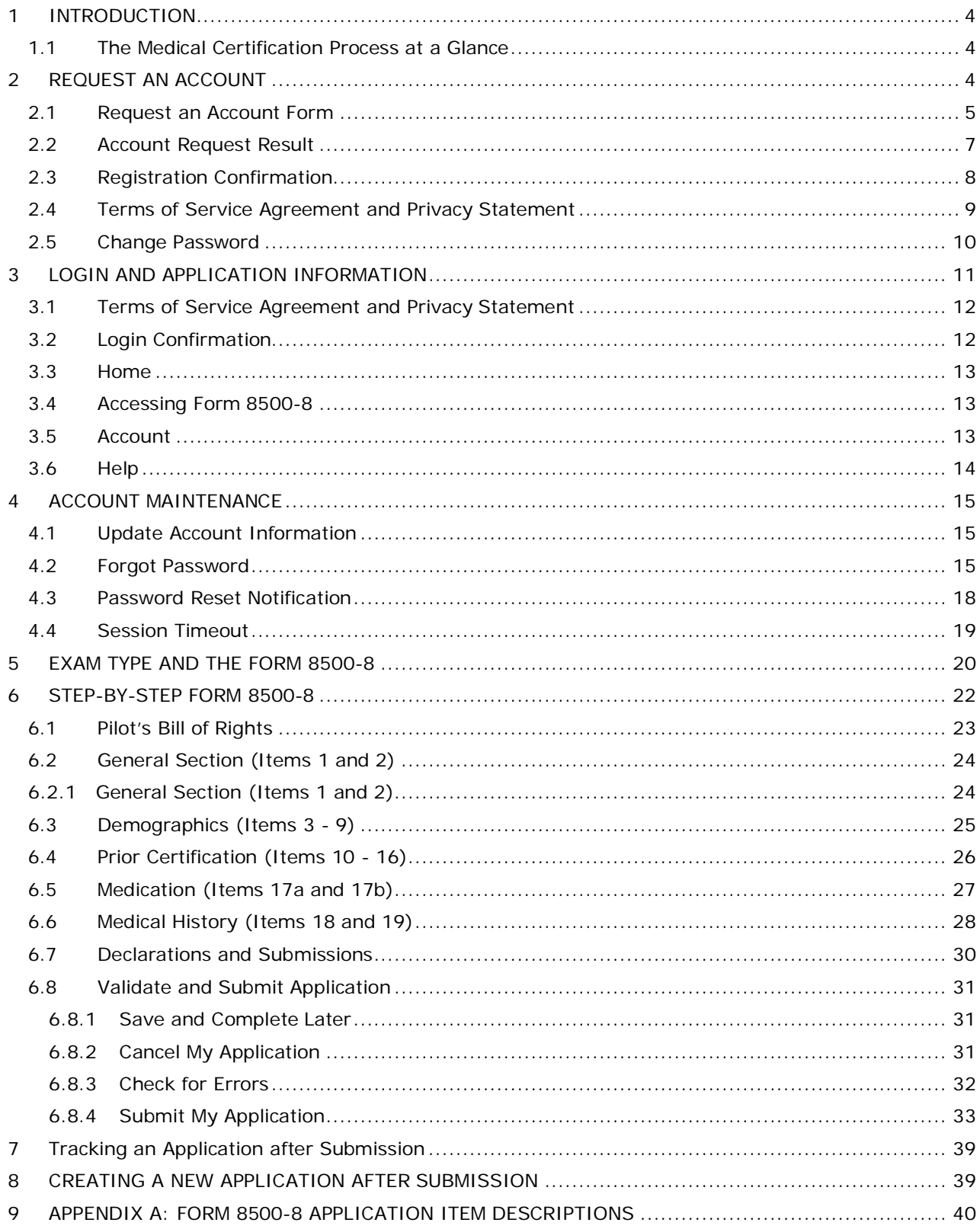

# **Table of Figures**

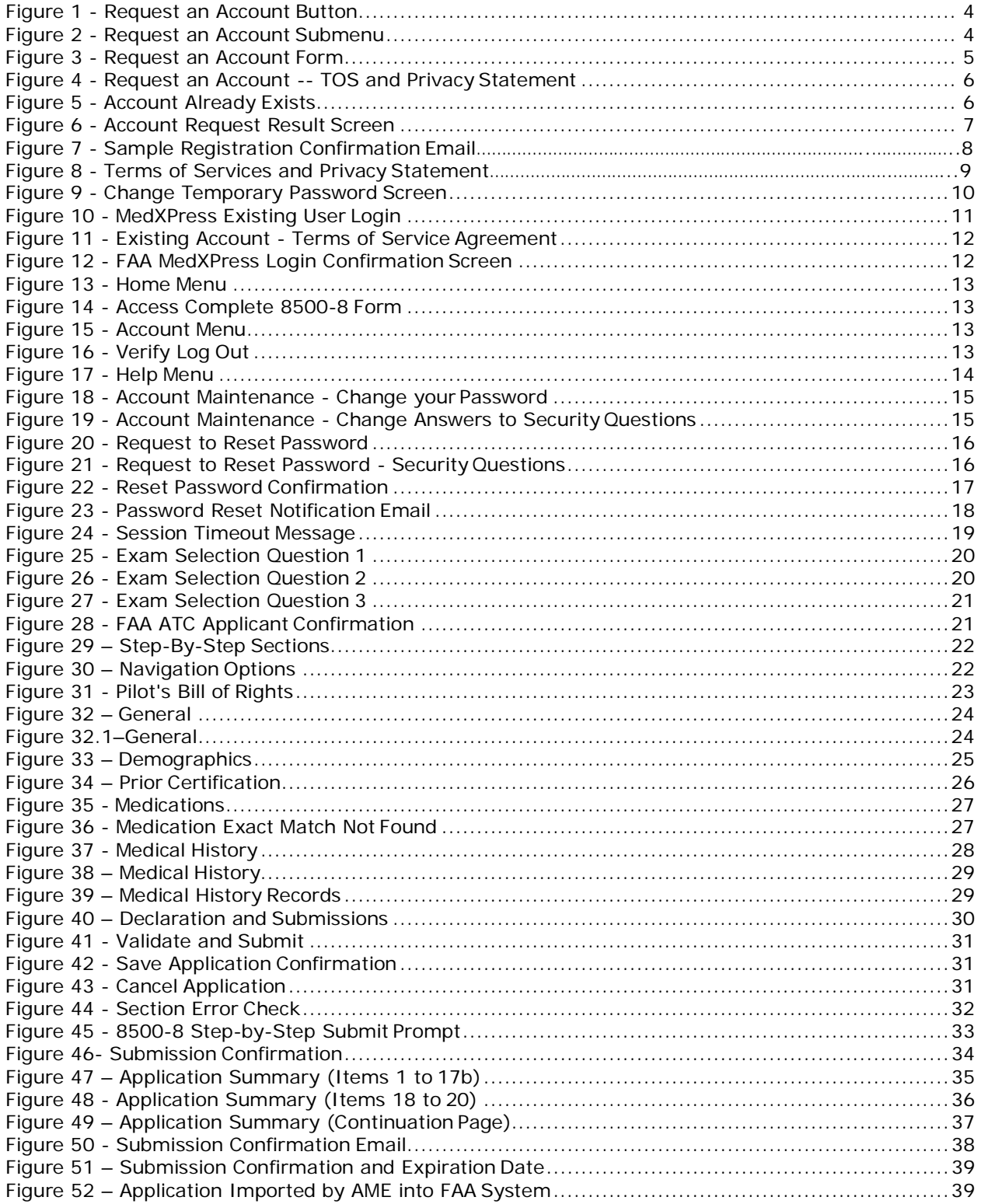

## <span id="page-3-0"></span>**1 INTRODUCTION**

FAA MedXPress is managed by the Office of Aerospace Medicine (OAM) inside the FAA's Civil Aerospace Medical Institute (CAMI). OAM/CAMI is responsible for a broad range of medicalprograms and services both the domestic and international aviation communities. Services provided bythe OAM/CAMI include:

- Medical clearance of air traffic control specialist and other FAA employees required tomeet medical standards to perform safety-sensitive duties
- Pilot medical certification.

As such, OAM/CAMI has the responsibility for collecting and maintaining any information related to the medical conditions of pilots and certain covered positions within theFAA.

All airmen, air traffic controllers (ATCs) and certain other designated FAA employees are required to have FAA Medical Certificates or Clearance. The process of applying for an FAA Medical Certificate, Student Pilot Medical Certificate, or Clearance requires completion of the OMB-approved, FAAMedical History Form 8500-8, and performance of a medical examination of the applicant by an FAAdesignated Aviation Medical Examiner (AME). The AME is a private physician who is approved bythe FAA to perform this function.

FAA MedXPress allows applicants to complete and submit their FAA Form 8500-8 on-line. FAA MedXPress securely transmits the completed form and makes it available to a designated AMEto review at the time of the applicant's medical examination.

### <span id="page-3-1"></span>**1.1 The Medical Certification Process at a Glance**

- 1. Connect to MedXPress at https://medxpress.faa.gov
- 2. Request an account or login using your existing account
- 3. Enter medical application data on the FAA 8500-8
- 4. Submit your application
- 5. Print the summary sheet
- 6. Give summary sheet with confirmation number to your AME

## <span id="page-3-2"></span>**2 REQUEST AN ACCOUNT**

The first step in gaining access to the electronic medical form is to create a MedXPress account. From the FAA MedXPress Login page, click the **Request an Account** button to go to the Request an Account Screen.

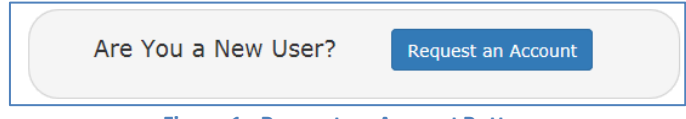

**Figure 1 - Request an Account Button**

<span id="page-3-4"></span><span id="page-3-3"></span>Alternatively, you can click **Account / Request an Account** from the Menu Bar on the FAA MedXPress Login Screen. This will also go to the Request an Account Screen.

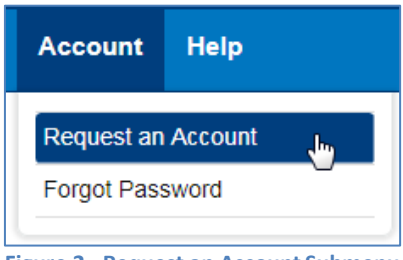

**Figure 2 - Request an Account Submenu**

### <span id="page-4-0"></span>**2.1 Request an Account Form**

On the Request an Account Screen, you will be presented with a Request an Account Form. Complete the Form to request an FAA MedXPress account. An email containing your initial passwordand instructions for completing the Account Request process will be sent to the email address provided.

Complete the following steps to request an FAA MedXPressAccount:

- 1. Enter your Last, First, and Middle Name, or initial, if applicable.
- 2. Enter and confirm your email address. Take care to ensure the email address entered is accurate, as the password you will need to access the FAA MedXPress application will be emailed to you.
- 3. Select three security questions and enter an answer for each (you will be able to changethe answers at any time). Select questions and answers that you will readily remember. Youwill be required to provide the correct responses to these questions should you ever need tomake inquiries related to your FAA MedXPress account.

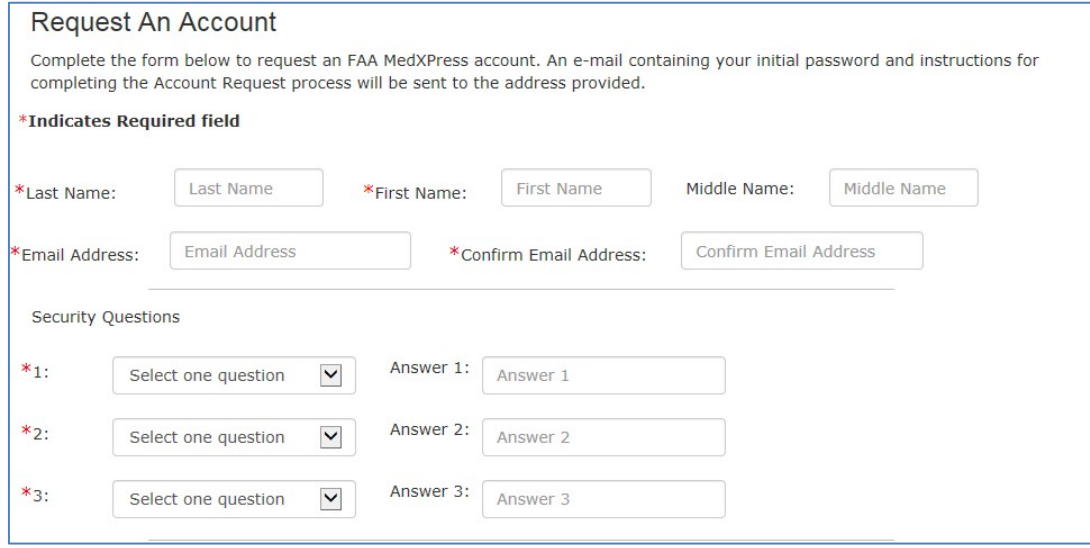

<span id="page-4-1"></span>**Figure 3 - Request an Account Form**

4. Read the 'Terms of Service Agreement and Privacy Statement' and, if you agree andaccept the terms, check the box.

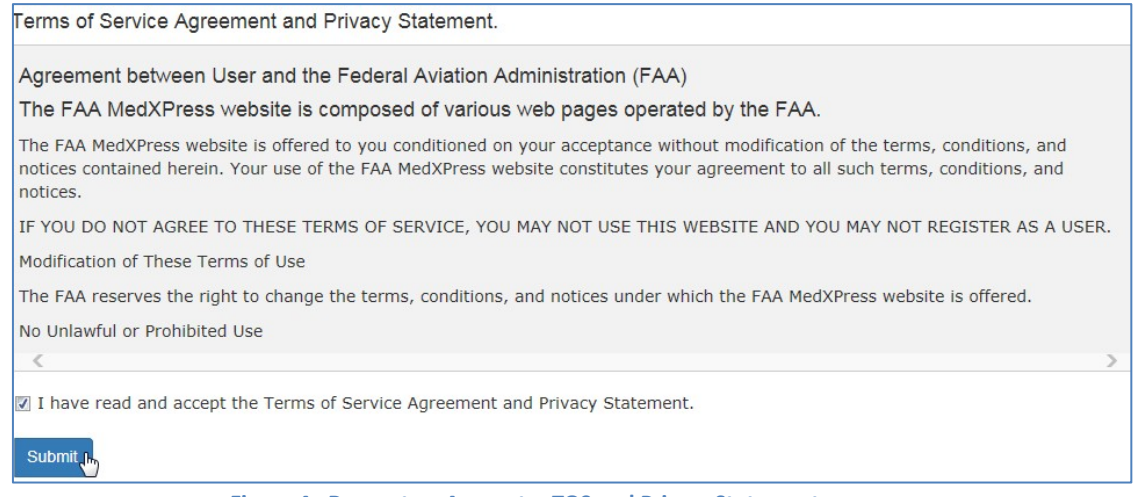

**Figure 4 - Request an Account -- TOS and Privacy Statement** 

<span id="page-5-0"></span>**5.** Click on the **Submit** button. If the account is created successfully, you will see the Account Request Result Screen.

If the email address you provided is already associated with an account, you will receive an error message indicating the account already exists. You can reset your password from the MedXPress Login Screen by clicking the 'Forgot your Password?' link.

<span id="page-5-1"></span>**Request An Account** Please correct following error(s): • Given email address is already associated with an account. You cannot register more than one user with same email address. **Figure 5 - Account Already Exists**

# <span id="page-6-0"></span>**2.2 Account Request Result**

The Account Request Result Screen confirms your account request is received and the next steps in theprocess. You will be sent an email to the account provided with a temporary password and instructions on how to complete the process.

Click the **Return to Login** button to return to the MedXPress Login Screen.

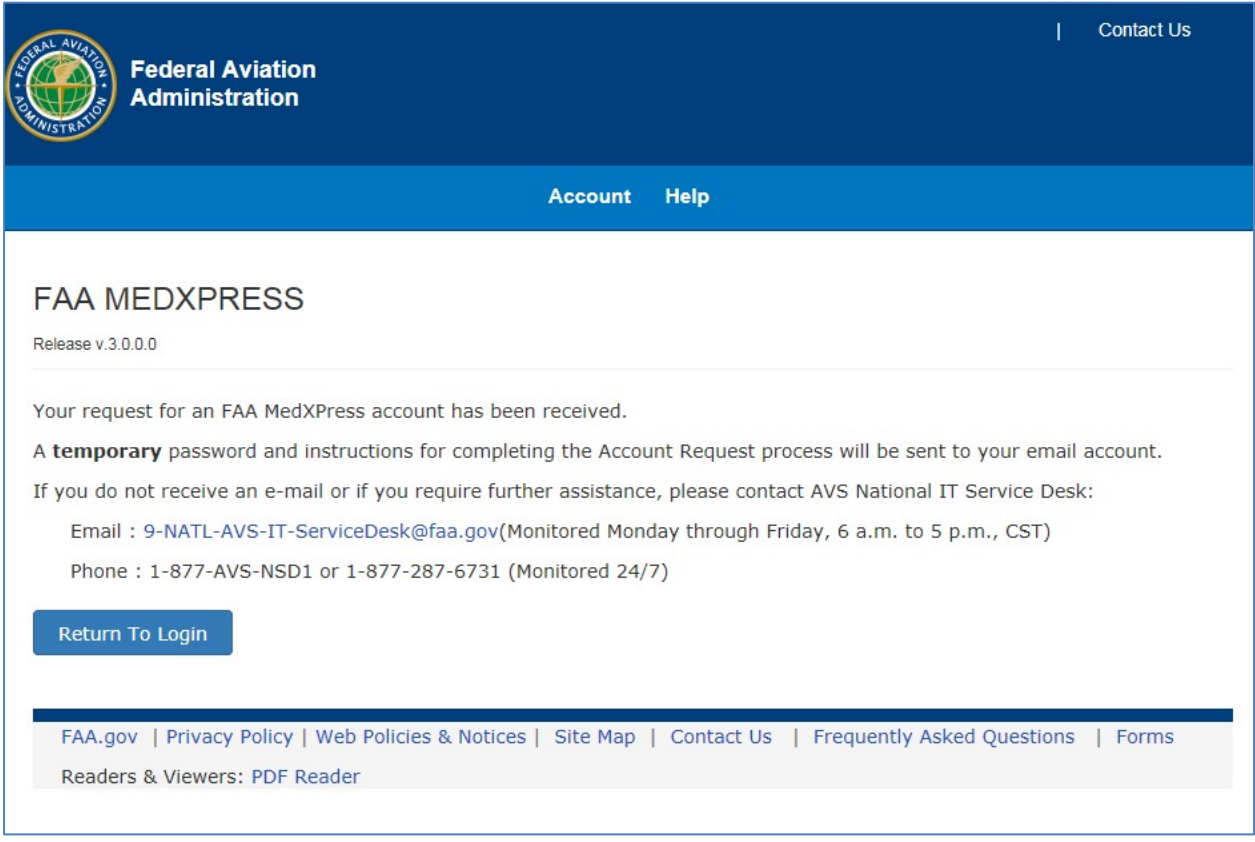

<span id="page-6-1"></span>**Figure 6 - Account Request Result Screen**

## <span id="page-7-0"></span>**2.3 Registration Confirmation**

Wait a few minutes and log in to your email account. You should receive the message shownbelow soon after submitting your information. If you do not receive the message within a reasonable amount of time you can obtain the temporary password by contacting the AVS National IT Service Deskby email at: [9-NATL-AVS-IT-ServiceDesk@faa.gov](mailto:9-NATL-AVS-IT-ServiceDesk@faa.gov) or by phone at: 1-877-AVS-NSD1 or 1-877-287-6731.

To complete the registration process, you must return to the MedXPress site and log in using the account information provided in the email sent to you. You can return tothe MedXPress site by clicking on the link provided in the email. You will be taken to the Terms of Service Agreement and Privacy Statement screen.

If the link provided in the email does not work, you can return to the MedXPress site by copying the following link and pasting it into the address bar of your browser: [https://medxpress.faa.gov/medxpress/Medcert.exe/login.](https://medxpress.faa.gov/medxpress/Medcert.exe/login)

Enter your email address and the password provided in the appropriate fields and click the Login button.

# **FAA MedXPress**

#### **Password Reset Notification**

Dear [Your Name]:

You requested an FAA MedXPress account.

FAA MedXPress allows anyone requesting an FAA Medical Clearance, Medical Certificate, or Student Pilot Medical Certificate to electronically complete an application (FAA Form 8500-8). Information entered into MedXPress is available to your FAA designated Aviation Medical Examiner (AME) for review at the time of your medical examination.

NOTE: A medical examination by an AME is required to complete the clearance/certification process.

Your MedXPress account information is:

Email-your\_email\_address@provider.com

Temporary Password- vdgB4grrv7xw

You can return to MedXPress by clicking on the link below. To complete the registration process, you must return to MedXPress and log in using the account information provided in this email. When logging in for the first time, you will be required to change your password, log out, and then log back in.

#### CLICK HERE TO COMPLETE THE REGISTRATION PROCESS

If the above link does not work, return to MedXPress by copying the following link and pasting it into the address bar of your browser. Enter your email address and password in the spaces provided, and click the login button.

#### PLEASE DO NOT RESPOND TO THIS EMAIL.

If you need further assistance, please contact the AVS National IT Service Desk:

- Email at: 9-NATL-AVS-IT-ServiceDesk@faa.gov (Monitored Monday through Friday, 6 a.m to 5 p.m., CST)<br>- Phone at: 1-877-AVS-NSD1 or 1-877-287-6731 (Monitored 24/7)
- <span id="page-7-1"></span>

**Figure 7 - Sample Registration ConfirmationEmail**

## <span id="page-8-0"></span>**2.4 Terms of Service Agreement and Privacy Statement**

If you have read and accept the Terms of Service Agreement and Privacy Statement, selectthe checkbox stating this and click on the **Submit** button. You will be taken to the ChangePassword Screen.

It is required that your temporary password be changed when entering the site for the first time.

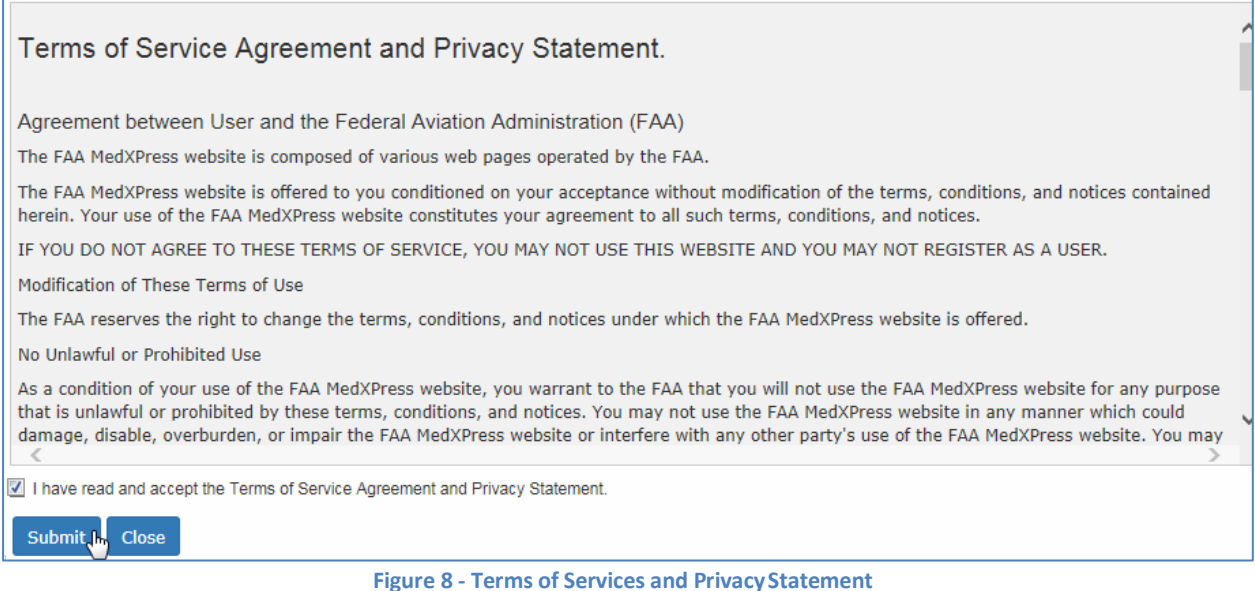

<span id="page-8-1"></span>Click **Close** to return to the MedXPress Login Screen.

## <span id="page-9-0"></span>**2.5 Change Password**

Enter a new password of your choice. Passwords must be 8 to 12 characters in length and include at least three of the following four character groups:

- English upper case characters (A through Z)
- English lower case characters (a through z)
- Numerals (0 through 9)
- Non-alphabetic characters (such as  $!,$  \$,  $#,$  %).

Passwords are case sensitive.

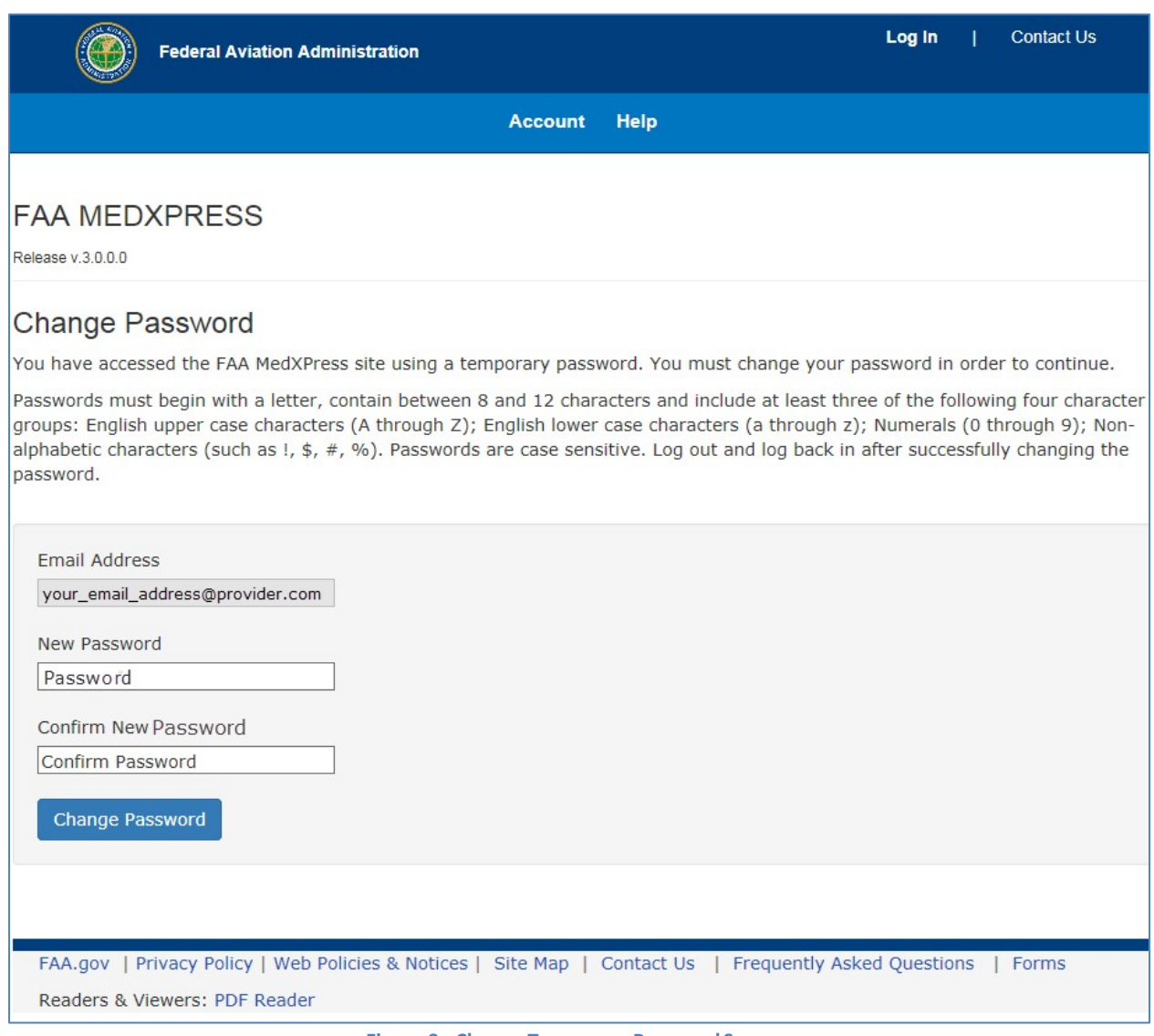

**Figure 9 - Change Temporary Password Screen** 

<span id="page-9-1"></span>Confirm the new password and click the **Change Password** button. You will be taken to theFAA MedXPress Home Page with a message stating that your password was successfullyupdated.

## <span id="page-10-0"></span>**3 LOGIN AND APPLICATION INFORMATION**

The FAA MedXPress system allows anyone requesting an FAA Medical Clearance, Medical Certificate,or Student Pilot Medical Certificate to electronically complete an application. Information entered into MedXPress is available to your FAA-designated Aviation Medical Examiner (AME) for review at thetime of your medical examination.

Log in to the MedXPress application using your confirmed email address andpassword.

If you do not have an account, you can Request an Account.

<span id="page-10-1"></span>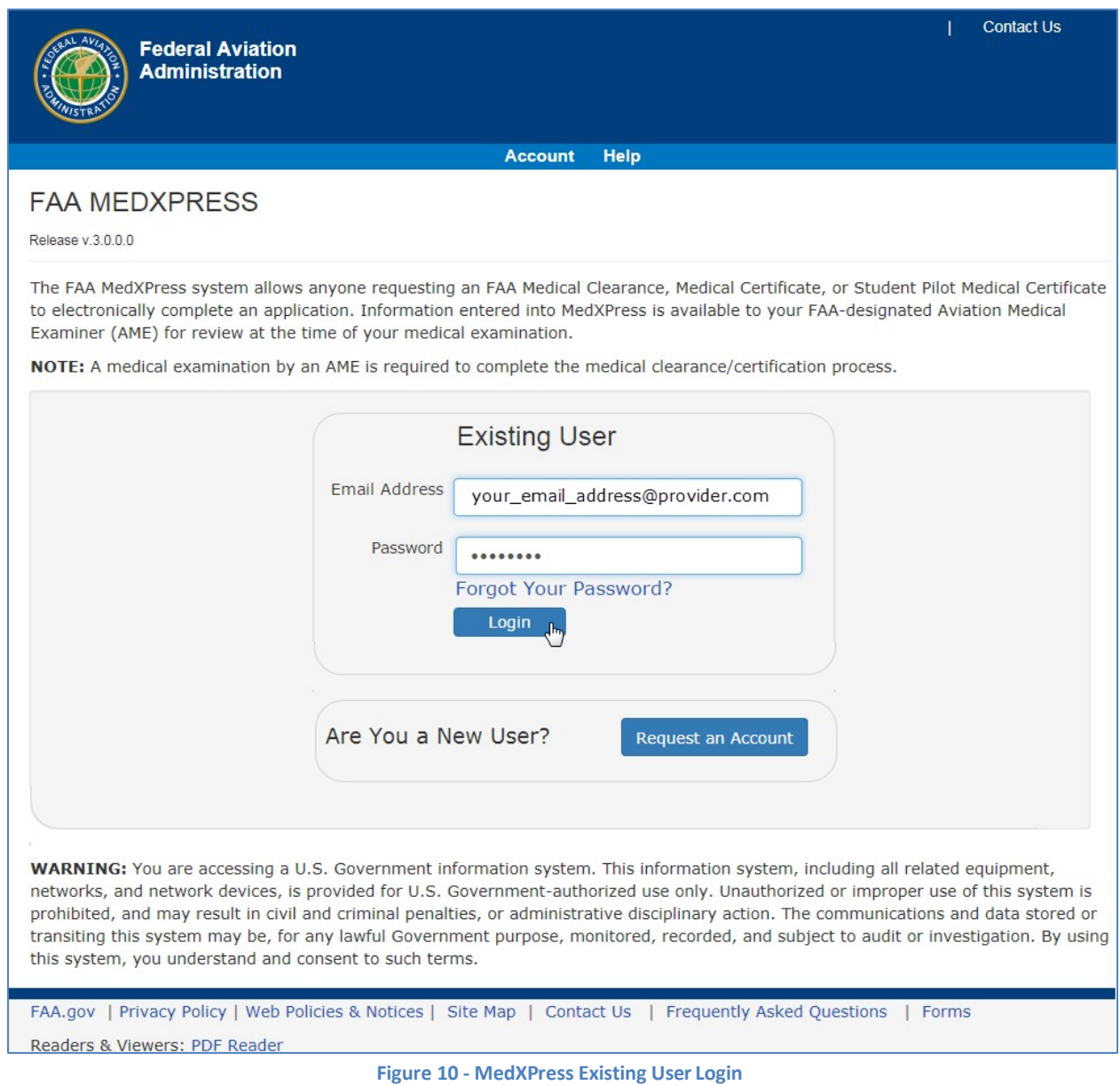

## <span id="page-11-0"></span>**3.1 Terms of Service Agreement and Privacy Statement**

Read the Terms of Service Agreement and Privacy Statement and accept the terms by selectingthe checkbox at the bottom of the screen. Click on the **Submit** button and the Login ConfirmationScreen will display.

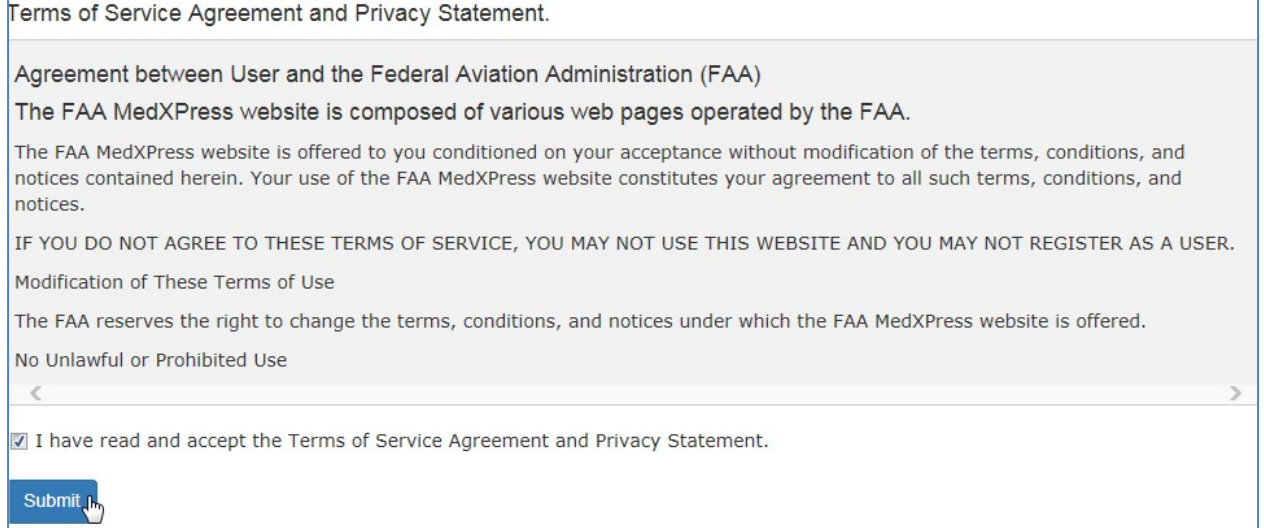

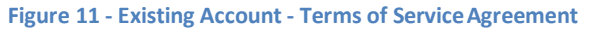

## <span id="page-11-2"></span><span id="page-11-1"></span>**3.2 Login Confirmation**

The Login Confirmation Screen verifies that you are logged into MedXPress and can complete the FAA Form 8500-8. Your logged-in username will be displayed in the upper-right corner of the header along with the 'Contact Us' and 'Log Out' links.

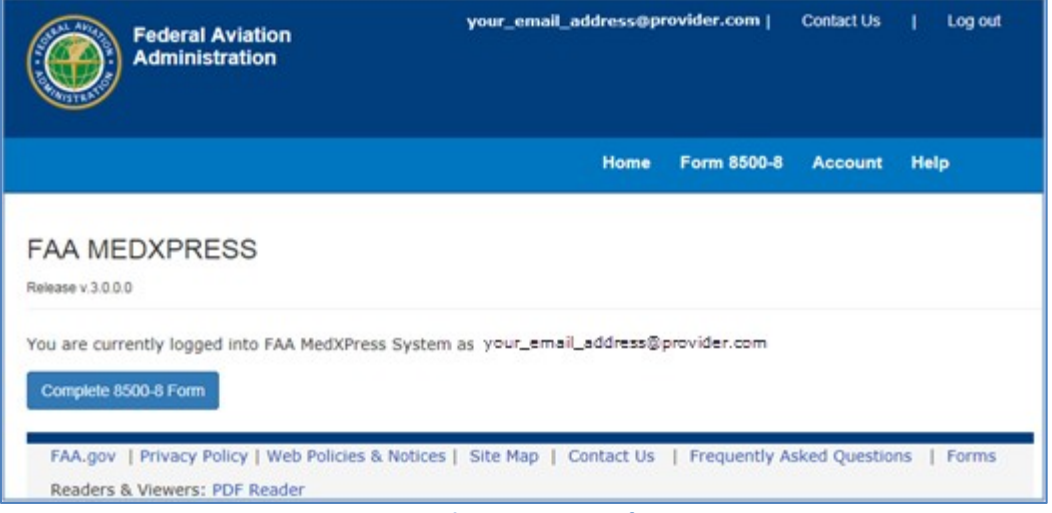

<span id="page-11-3"></span>**Figure 12 - FAA MedXPress Login ConfirmationScreen**

### <span id="page-12-0"></span>**3.3 Home**

The following options are also available in the header and menubar:

• **Home –** Returns you to the Login Confirmation Screen from anywhere within theMedXPress application

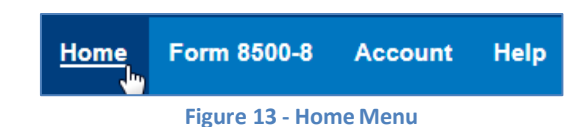

### <span id="page-12-1"></span>**3.4 Accessing Form 8500-8**

- (Only available after successful login) **Form 8500-8** on the Menu Bar or OpenApplication button on the Confirmation Login Screen both navigate to the same place whenclicked o For existing Form 8500-8, displays the 8500-8 Step-by-Step
	- o When no Form 8500-8 is in progress, displays the Exam Selection Screen

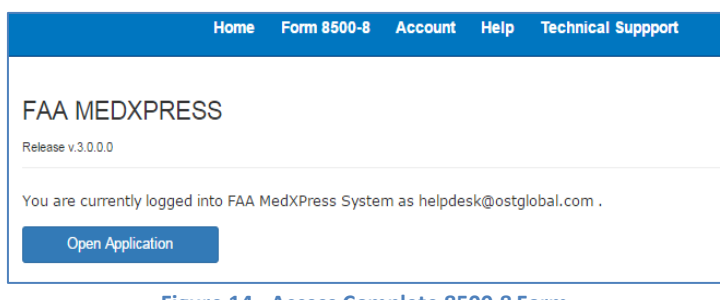

#### **Figure 14 - Access Complete 8500-8 Form**

### <span id="page-12-2"></span>**3.5 Account**

#### • **Account / My Account**

o Displays the My Account Screen where you can update your personal information, email address, password, or security answers

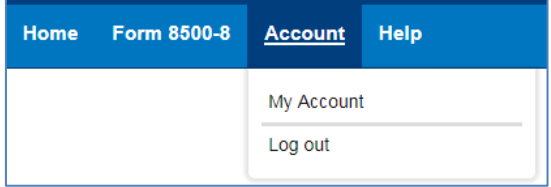

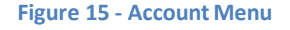

- <span id="page-12-4"></span><span id="page-12-3"></span>**Account / Log Out** or Log Out in the Header (Only available after successful login)
	- o A message is displayed indicating you will be logged out of MedXPress. Click **OK** to log out or **Cancel** to return to MedXPress.

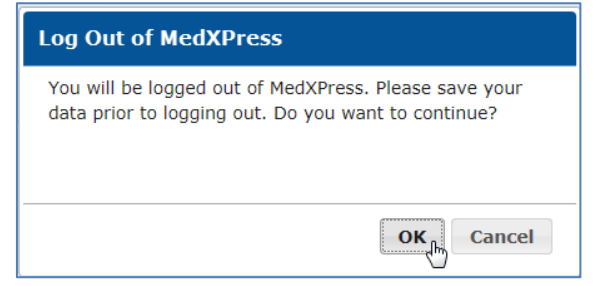

**Figure 16 - Verify LogOut**

PLEASE NOTE: Each applicant must create and use their own account. Do not enter yourapplication information into someone else's MedXPress account.

### <span id="page-13-0"></span>**3.6 Help**

- **Help / FAQ**
	- o Displays a list of questions and answers commonly asked about MedXPress
- **Help / Contact Us** or the Contact Us link in the header
	- o Displays contact information for the AVS National IT Service Desk that helpswith MedXPress account-related issues, logging in, account lockout, and related
- **Help / User Guide**
	- o Opens the MedXPress User Guide
- <span id="page-13-1"></span>• **Help / Instructions** (Only available after successful login)
	- o Opens an Instruction page with detailed descriptions of the fields in the Form8500-8 and how they should be populated

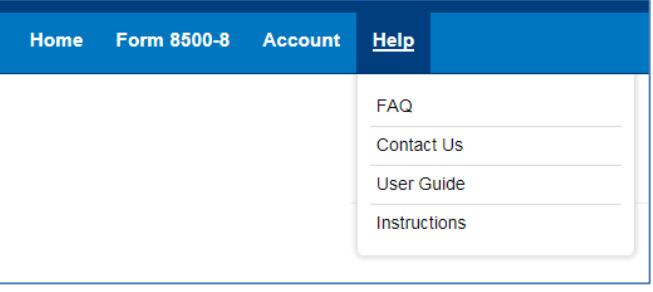

**Figure 17 - Help Menu**

## <span id="page-14-0"></span>**4 ACCOUNT MAINTENANCE**

If you would like to update your personal information or change your password you can select the **Account / My Account** at any time from the Menu Bar.

### <span id="page-14-1"></span>**4.1 Update Account Information**

To update your account information, click in the appropriate section and change the fields. You will receive this message below the screen title when information in any section is successfully changed: Account Updated Successfully.

#### **Update your Personal Information**

If you update your First, Middle, or Last name, the same name will be displayed on the Form8500-8

- 1. To update your Personal Information, click the field and update to the new value. To complete the change, enter and confirm your email address.
	- 2. Click the **Submit** button.

#### **Change your Password**

If you change your password, you will be logged out of the application and must sign inagain.

- 1. Enter your current password
- 2. Enter and confirm your new password
- 3. Click the **Submit** button.

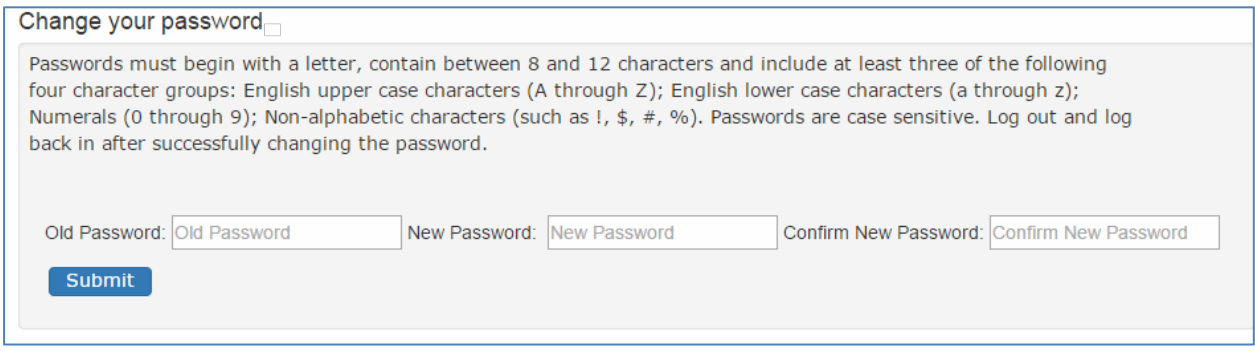

**Figure 18 - Account Maintenance - Change your Password** 

#### <span id="page-14-3"></span>**Update your Security Question Answers**

Your security question answers are used to identify you when resetting your password orcontacting the Help Desk.

- 1. Enter the new security question answers in their appropriate fields
- 2. Click the Submit button

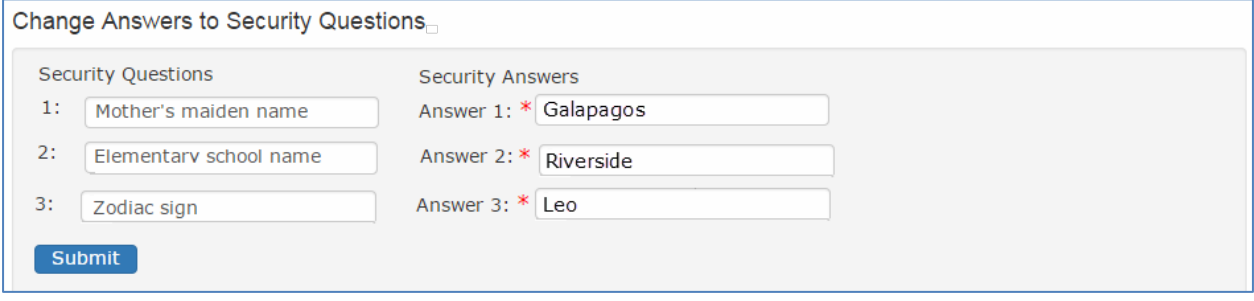

**Figure 19 - Account Maintenance - Change Answers to SecurityQuestions**

### <span id="page-14-4"></span><span id="page-14-2"></span>**4.2 Forgot Password**

If you forget your password you can request a new password by clicking on **Account /Forgot** Password from the menu bar or the "Forgot Password" link on the MedXPress Login Screen.

The following steps will walk you through the process to change your password if you forgot or cannot log into MedXPress. At any time, you can click the **Cancel** button to be returned to the MedXPress Login Screen.

**Step 1**: Enter your email address in the box provided and click on the **Next**button.

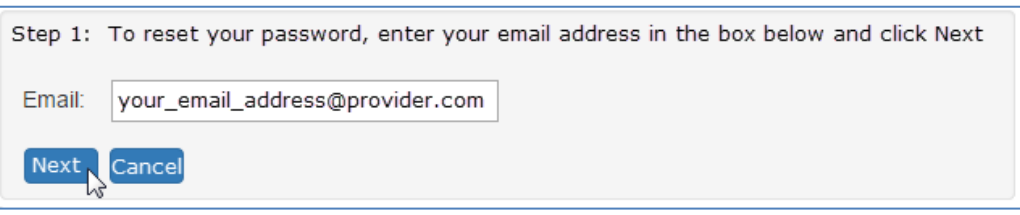

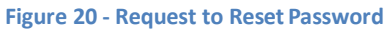

<span id="page-15-0"></span>**Step 2**: Answer the security questions in the boxes provided and click on the **Next**button.

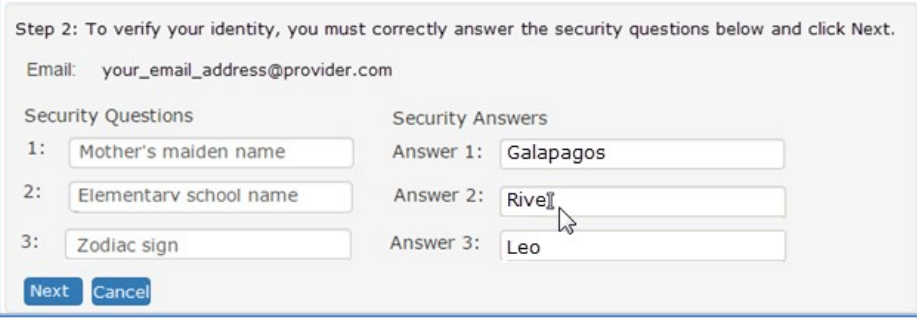

<span id="page-15-1"></span>**Figure 21 - Request to Reset Password - SecurityQuestions**

**Step 3**: Your password has been reset. A temporary password and instructions for completing the Password Reset process will be sent to your email account.

<span id="page-16-0"></span>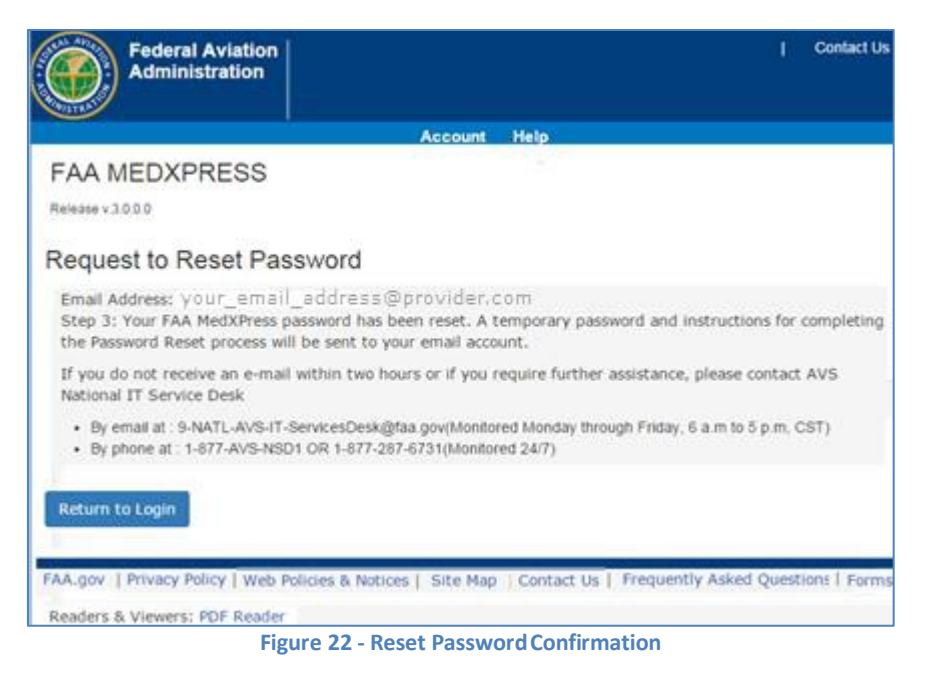

## <span id="page-17-0"></span>**4.3 Password Reset Notification**

Wait a few minutes and log in to your email account. You should receive the message shownbelow soon after submitting your password reset request. If you do not receive the message withina reasonable amount of time you can obtain the temporary password by contacting the AVS National IT Service Desk by email: [9-NATL-AVS-IT-ServiceDesk@faa.gov](mailto:9-NATL-AVS-IT-ServiceDesk@faa.gov) or by phone: 1-877-AVS-NSD1 or1- 877-287-6731.

To complete the password reset process, you must return to the MedXPress site and log in using the account information provided in the email sent to you. You can return to the MedXPress siteby clicking on the link provided in the email. You will be taken to the Terms of Service Agreementand Privacy Statement screen.

If the link provided in the email does not work, you can return to MedXPress by copying the following link and pasting it into the address bar of your browser: [https://medxpress.faa.gov/medxpress/Medcert.exe/login.](https://medxpress.faa.gov/medxpress/Medcert.exe/login)

Enter your email address and the password provided in the appropriate fields and click theLogin button. Once you have returned to the MedXPress site you will be required to change yourpassword on login.

# **FAA MedXPress**

#### **Password Reset Notification**

Dear [Your Name]:

You requested an FAA MedXPress account.

FAA MedXPress allows anyone requesting an FAA Medical Clearance, Medical Certificate, or Student Pilot Medical Certificate to electronically complete an application (FAA Form 8500-8). Information entered into MedXPress is available to your FAA designated Aviation Medical Examiner (AME) for review at the time of your medical examination.

NOTE: A medical examination by an AME is required to complete the clearance/certification process.

Your MedXPress account information is:

Email-your\_email\_address@provider.com

Temporary Password- vdgB4grrv7xw

You can return to MedXPress by clicking on the link below. To complete the registration process, you must return to MedXPress and log in using the account information provided in this email. When logging in for the first time, you will be required to change your password, log out, and then log back in.

#### CLICK HERE TO COMPLETE THE REGISTRATION PROCESS

If the above link does not work, return to MedXPress by copying the following link and pasting it into the address bar of your browser. Enter your email address and password in the spaces provided, and click the login button.

#### PLEASE DO NOT RESPOND TO THIS EMAIL.

If you need further assistance, please contact the AVS National IT Service Desk:

- Email at: 9-NATL-AVS-IT-ServiceDesk@faa.gov (Monitored Monday through Friday, 6 a.m to 5 p.m., CST)<br>• Phone at: 1-877-AVS-NSD1 or 1-877-287-6731 (Monitored 24/7)
- <span id="page-17-1"></span>

**Figure 23 - Password Reset NotificationEmail**

## <span id="page-18-0"></span>**4.4 Session Timeout**

The MedXPress times out after 20 minutes of inactivity. If a user allows MedXPress to sit idle for 20 minutes or more, the session will time out and the user will be directed back to the MedXPress login screen

<span id="page-18-1"></span>On the 8500-8 screen of the MedXPress, the user will receive a warning message after 15 minutesof inactivity. If the user does not click on the **Continue** button on the session timeout warningmessage within five minutes of receiving the message, the session will time out. Once the session times out, any update or refresh action will send the user back to the MedXPress Loginscreen.

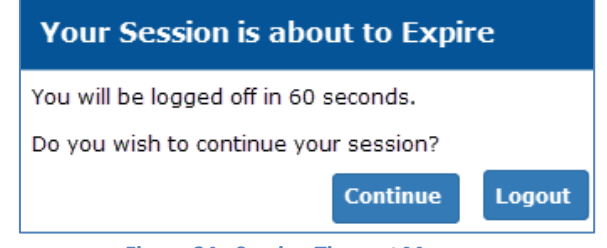

**Figure 24 - Session Timeout Message**

## <span id="page-19-0"></span>**5 EXAM TYPE AND THE FORM 8500-8**

The Exam Type Selection Screens display a series of questions to determine the appropriate form 8500-8 questions to display and complete for the applicable FAA Medical Clearance or Certification. Accurate responses are essential to proper routing and processing of yourapplication.

The first question asks "Why are you applying for a Medical Certification or Clearance?". Selectthe response that best represents the reason for your application.

- If "Required for my employment" option is selected, Question 2 for Exam Type Selection will be presented.
- If "All Other" option is selected, the "Pilot's Bill of Rights" will be presented followed by the form 8500-8.

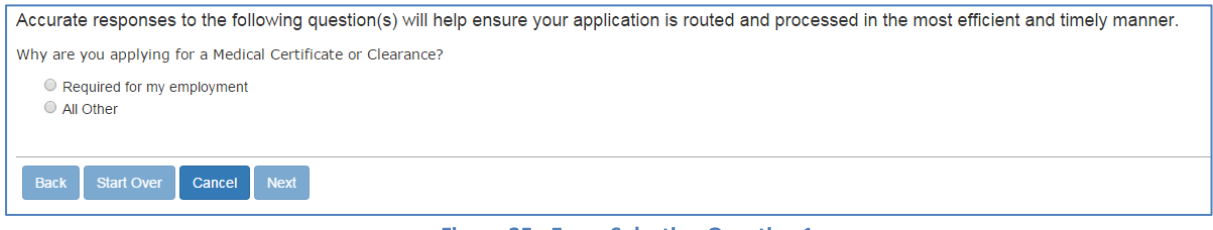

<span id="page-19-2"></span>**Figure 25 - Exam Selection Question 1**

<span id="page-19-1"></span>The second question asks "Who is your employer?". Select the response that best describeswhy you are completing the application.

- If "Nongovernment", "Contract Company to FAA/DOT", "Government Agency other than FAA/DOT" is selected, the Pilot's Bill of Rights will be displayed followed by the form8500-8.
- If "FAA/DOT" option is selected, Question 3 will be displayed.
- If "Not yet employed by the FAA. I received a tentative offer letter from the FAA to become an Air Traffic Controller" is selected; the FAA ATC Applicant Verification Screen will bedisplayed.

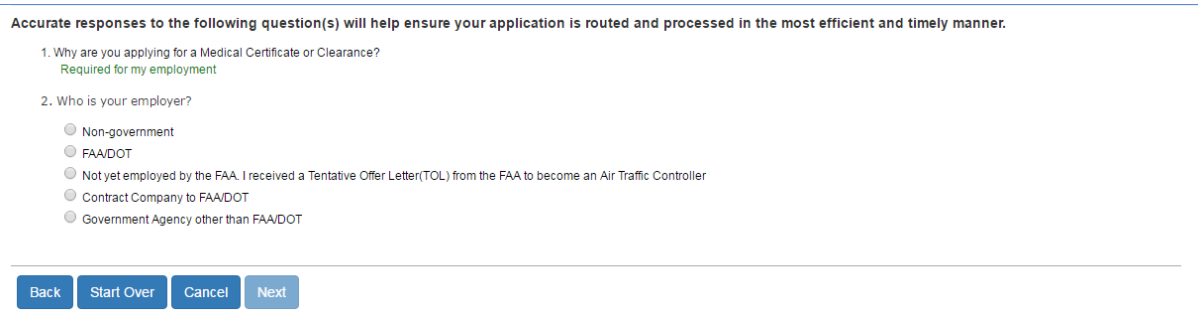

 **Figure 26 - Exam Selection Question <sup>2</sup>**

The third question asks FAA employees to select their occupation(s). Select the response that best describes why you are completing the application.

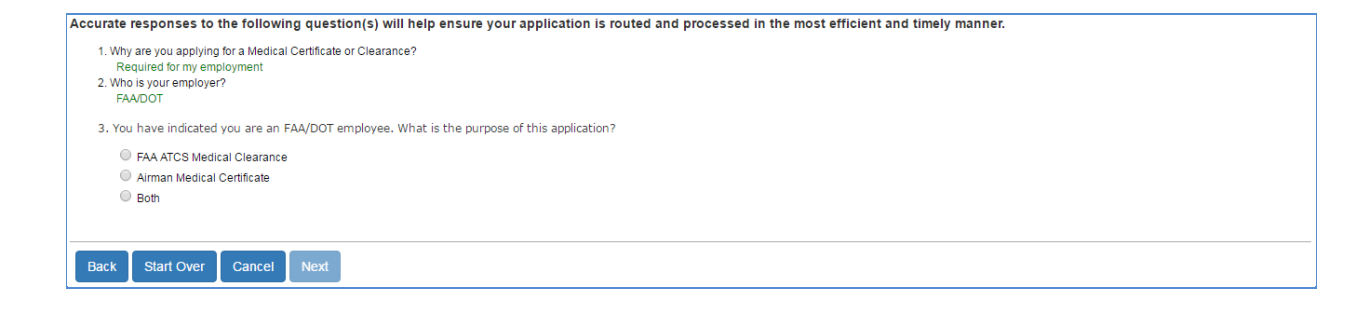

#### **Figure 27 - Exam Selection Question 3**

<span id="page-20-0"></span>The FAA ATC Applicant Verification is displayed to applicants getting their Medical Clearance as partof their application to become an ATC with FAA. This screen will lead to the form 8500-8 withguidance provided on the questions that are required.

<span id="page-20-1"></span>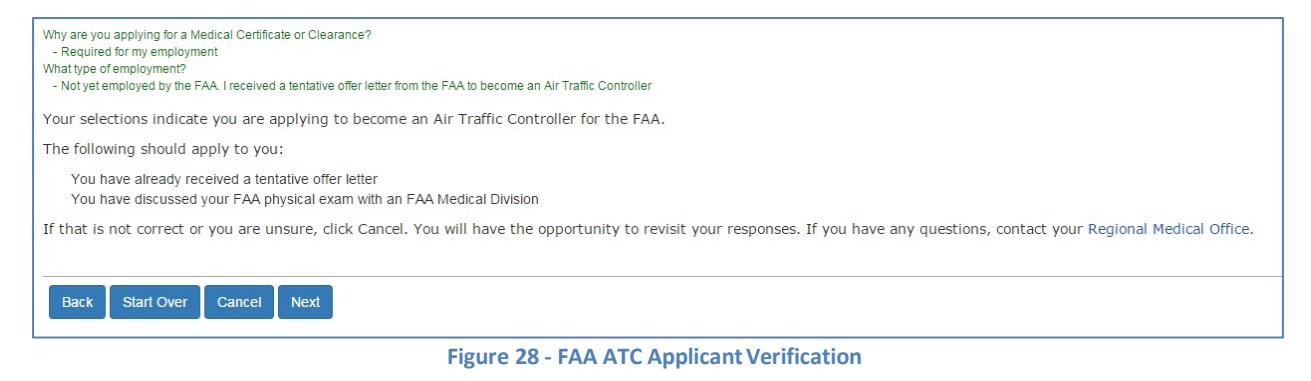

## <span id="page-21-0"></span>**6 STEP-BY-STEP FORM 8500-8**

The Step-By-Step Form 8500-8 is a wizard-based format that breaks the form into smallersections with the ability to save and quickly navigate through different sections.

The FAA Form 8500-8 is broken down into the following sections

- General (Items 1 2)
- Demographics (Items 3 9)
- Prior Certification (Items 10 16)
- Medication (Items 17)
- Medical History (Exam Items 18 19)
- Declarations and Submissions ( Item 20)

<span id="page-21-1"></span>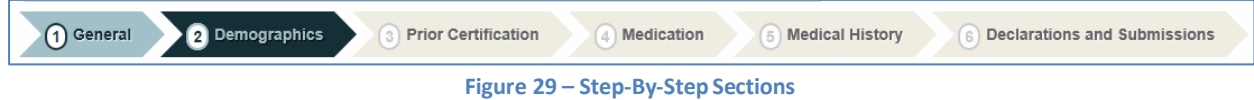

To navigate between sections, use the navigation buttons below the screen in eachsection

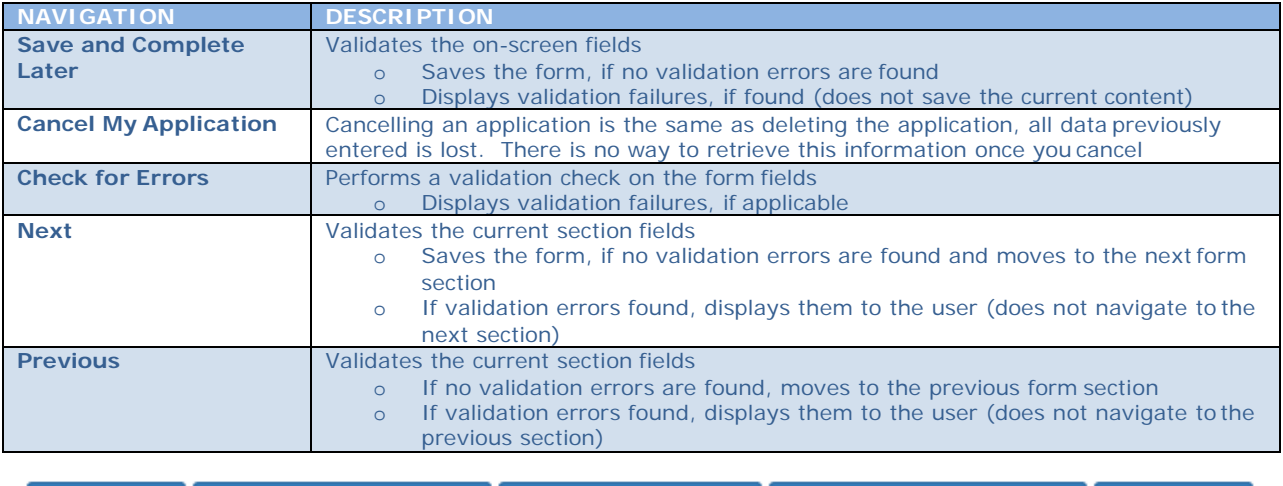

<span id="page-21-2"></span>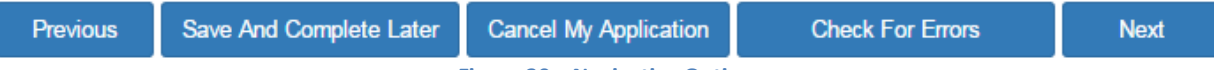

**Figure 30 – NavigationOptions**

### <span id="page-22-0"></span>**6.1 Pilot's Bill of Rights**

 $\overline{a}$ 

You will be required to read and accept the Pilot's Bill of Rights Notification before being allowed to proceed to the Form 8500-8 data entry screen.

Read the Pilot's Bill or Rights Notification and accept by selecting the checkbox at the bottom of the screen. Click on the **Submit** button and the Step-By-Step Form 8500-8 will display. Click **Back** to return to the Exam Type Selection screen.

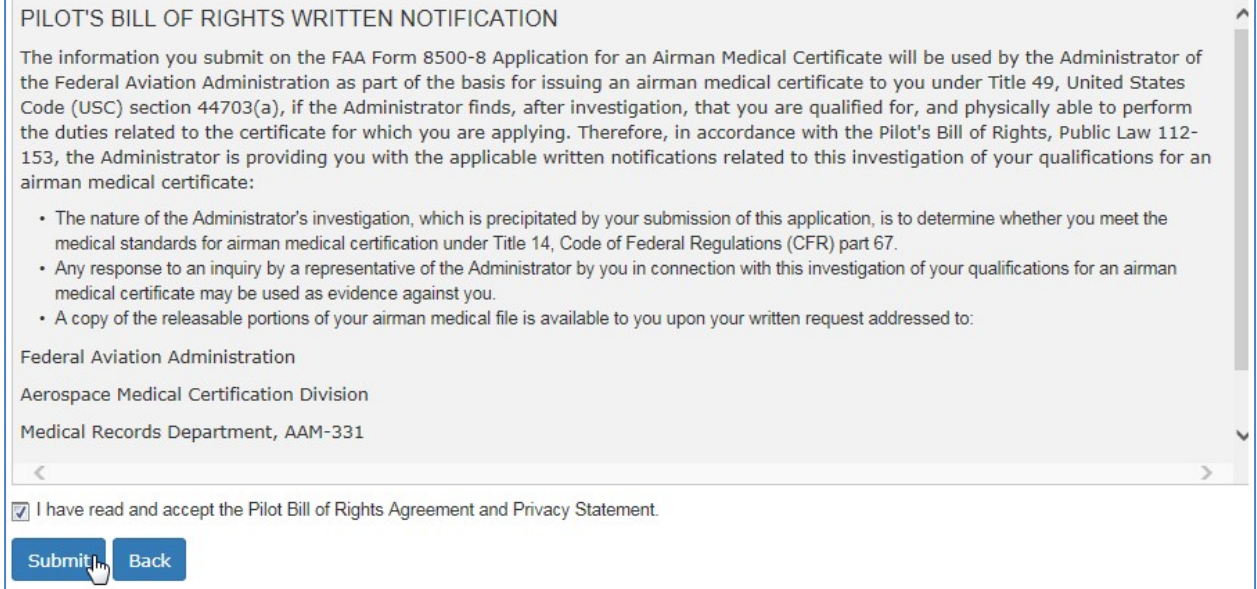

<span id="page-22-1"></span>**Figure 31 - Pilot's Bill of Rights**

## <span id="page-23-0"></span>**6.2 General Section (Items 1 and 2)**

This section contains Items 1 and 2 related to the type and class of certificate. NOTE: TheseItems are not required for FAA ATC Applicants and Incumbents.

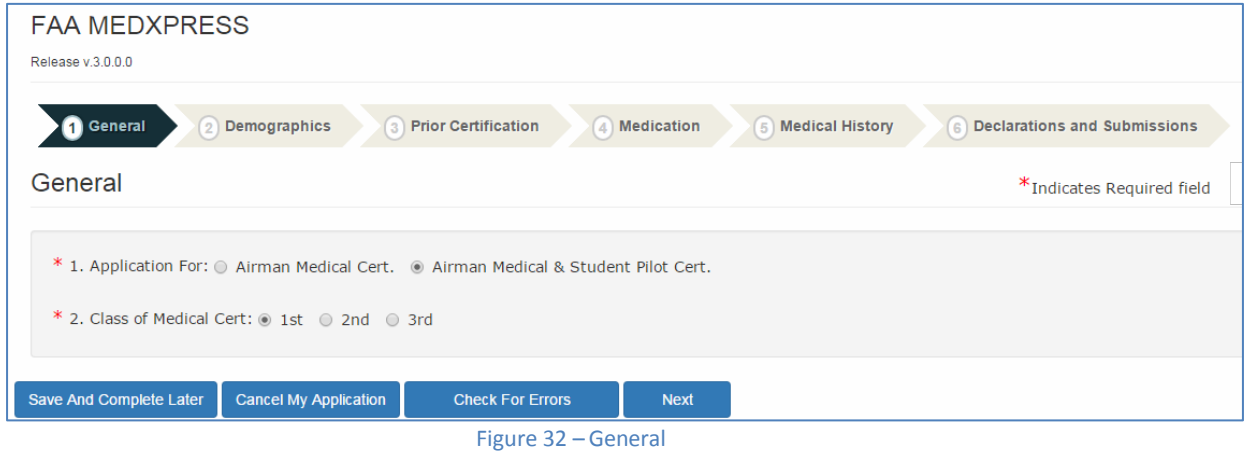

## <span id="page-23-2"></span><span id="page-23-1"></span>**6.2.1 General Section (Items 1 and 2)**

For FAA ATC Applicants and Incumbents this section (Items 1 and 2) would appear as in the screen shot below. They will be required to provide the Applicant ID the very first time and on subsequent visit the Applicant Id will be pre-filled.

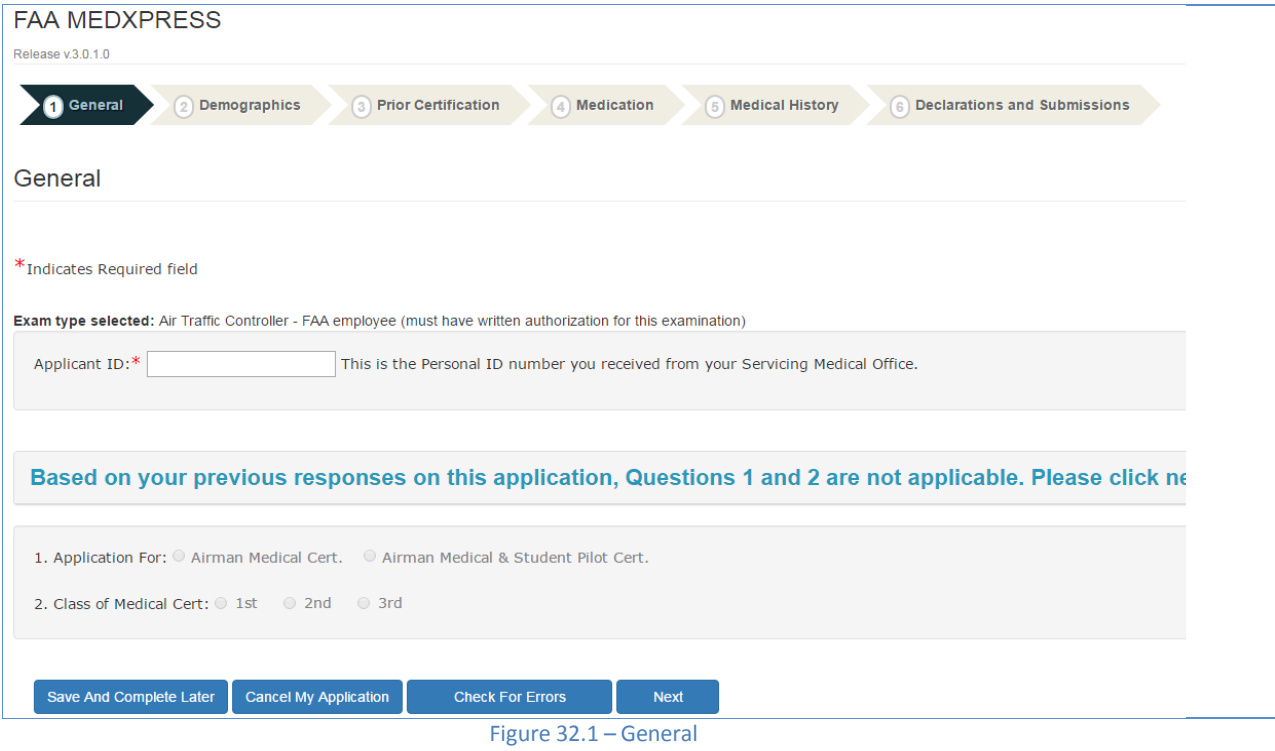

## <span id="page-24-0"></span>**6.3 Demographics (Items 3 - 9)**

The demographics section contains Items 3 – 9 and contains your name, SSN, address/phonenumber, date of birth, and identifying characteristics. Note that your last, first, and middle name is populated exactly as it appears in the **Account / My Account** screen and can't be edited here.

<span id="page-24-1"></span>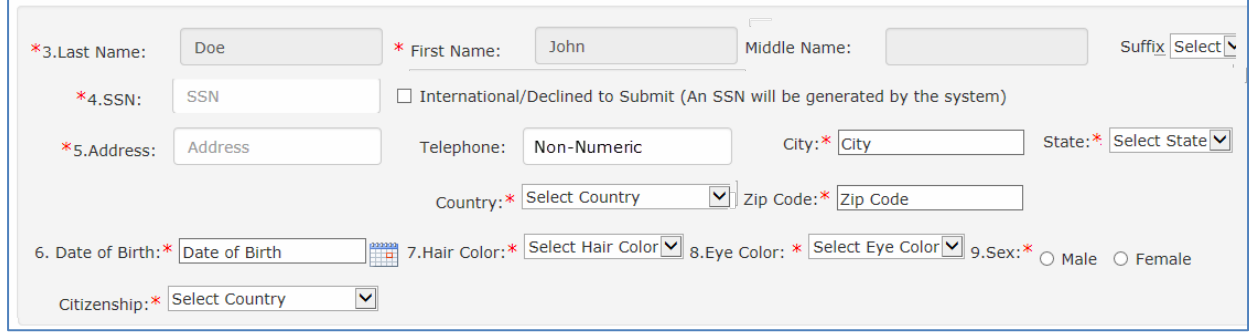

**Figure 33 – Demographics**

## <span id="page-25-0"></span>**6.4 Prior Certification (Items 10 - 16)**

This section contains Items 10 - 16. These include any airman certificates you hold, occupation/employer, reporting of FAA Med Cert suspense/revocation/denial, and total pilot time (in hours).

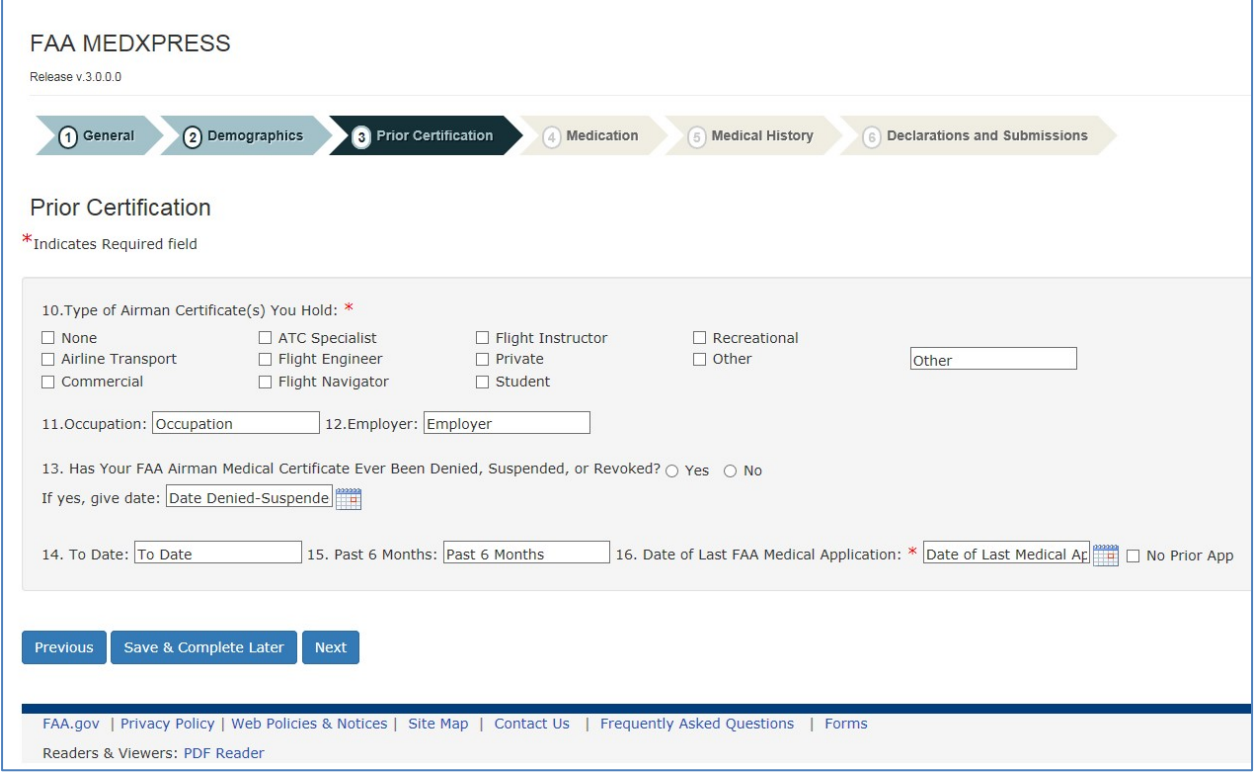

<span id="page-25-1"></span>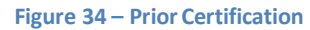

## <span id="page-26-0"></span>**6.5 Medication (Items 17a and 17b)**

This section contains Item 17a and 17b. Item 17a requires any prescription ornon-prescription medication currently being used be added. For 17b, indicate whether or not you wear contact lenses that correct for near vision when flying. NOTE: Item 17b is not required for FAA ATCApplicants.

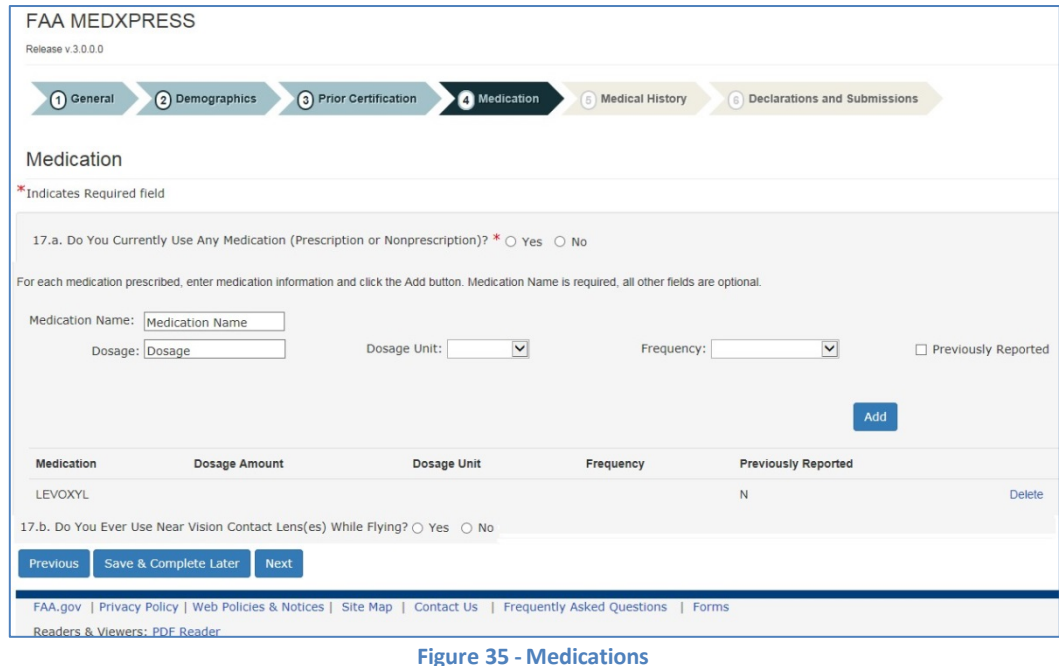

### <span id="page-26-1"></span>**Adding Medications**

For each prescription of non-prescription medication being used:

- 1. Enter the medication name, dosage, dosage unit, and frequency. If the medication was previously reported on an FAA medical examination, select the Previously Reported checkbox and click the **Add** button
	- a. If an exact match for the medication name is **found**, medication and its associated dosage information will display below the appropriate column headings.
	- b. If an exact match for the medication name is **not found**, an error message is displayed and a drop down of possible matches is provided.

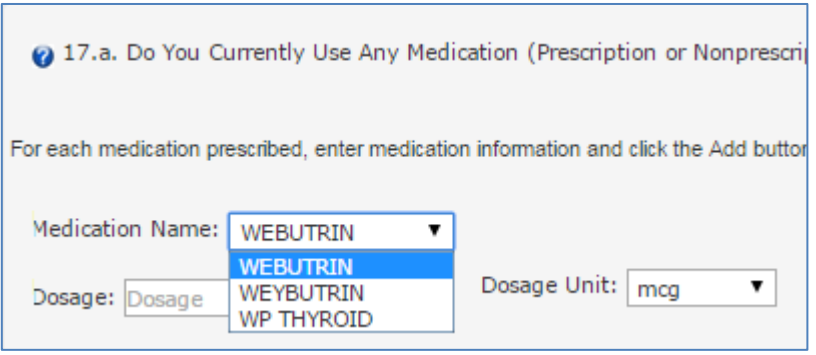

**Figure 36 - Medication Exact Match Not Found**

<span id="page-26-2"></span>2. If the correct medication name is not listed in the drop down, select the 'Could notLocate Medication' check box and click the **Add** button.

The medication and its associated dosage information will display below the appropriate column headings as "Medication Not Listed".

3. If the correct medication name is listed, select the medication name from the Medication Name drop down box and click the **Add** button. The medication and its associated dosage information will display below theappropriate column headings.

### **Removing Medications**

Medication information can be deleted by clicking on the "Delete" link displayed to the right of each medication listed

## <span id="page-27-0"></span>**6.6 Medical History (Items 18 and 19)**

This section contains Items 18 and 19. Items 18a-18y requires you to indicate if you wereever diagnosed with, had, or presently have any of the specified conditions. Item 19 requires you to provide information related to visits to health professionals in the past three years, if applicable.

#### **Medical History (Items 18a through 18y)**

Select **Yes** or **No** for each of the items 18a through 18y. For all answers where the response is 'Yes,' you are required to add explanation/comments.

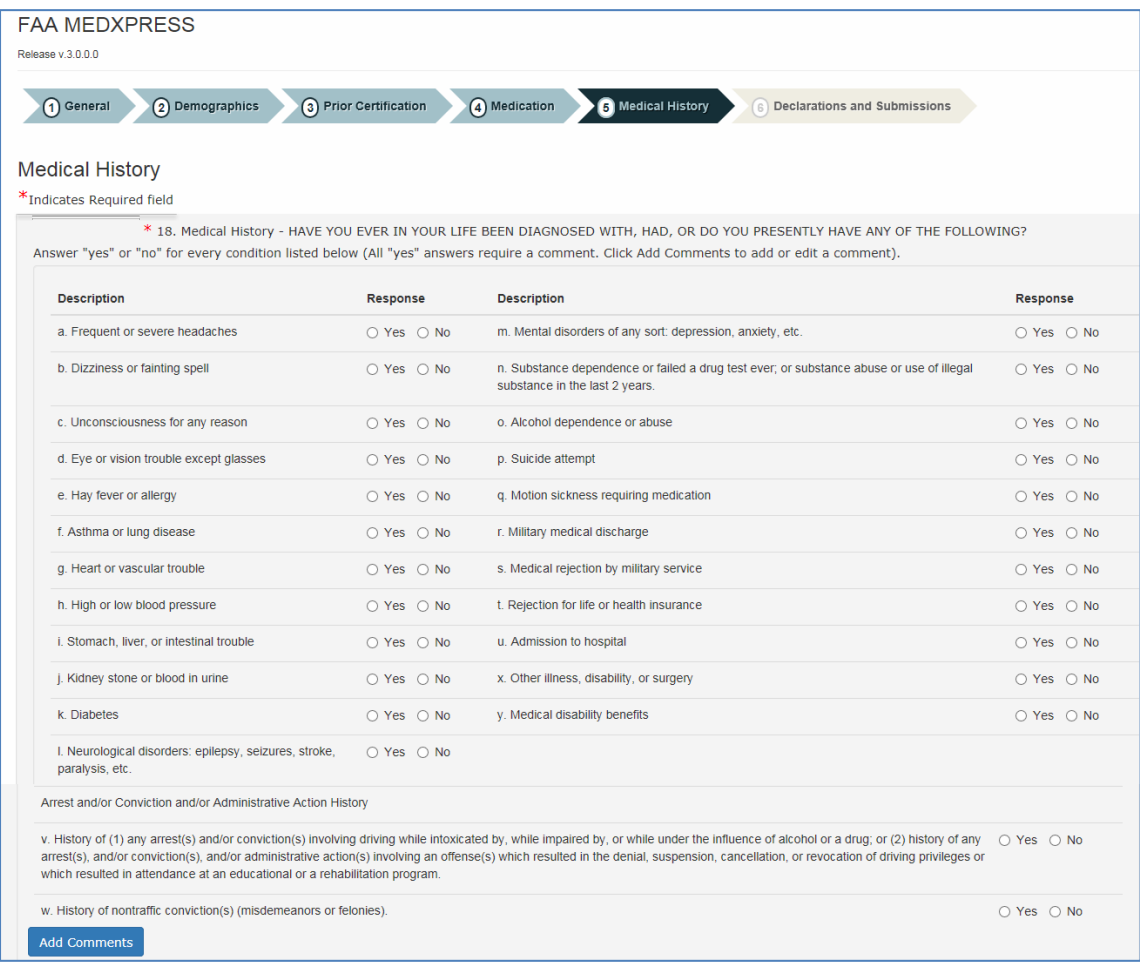

<span id="page-27-1"></span>**Figure 37 - Medical History** 

#### **Health Professional Visits in the Last 3 Years**

If you've seen a health professional in the past three years, select Yes and enter therelevant information in the fields for Item 19.

Click on the **Add** button and the information you entered will appear under the appropriateheadings. The fields will clear so that additional visits may be added if necessary. The Edit and Delete options that correspond with each visit allow you to update the visit information or completely delete the visit from the record.

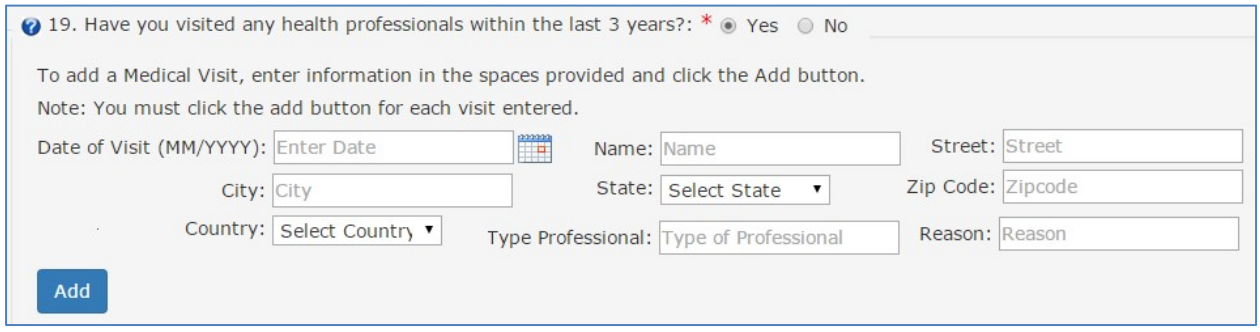

**Figure 38 – Medical History** 

<span id="page-28-0"></span>Clicking on the Edit link will display that visit's information in the fields provided and **Update**and **Cancel** buttons will replace the **Add** button. Update as necessary and click the **Update** button.The fields will clear, the **Add** button returns, and the information will again appear under the appropriate headings. You may cancel the editing process by clicking the **Cancel** button

<span id="page-28-1"></span>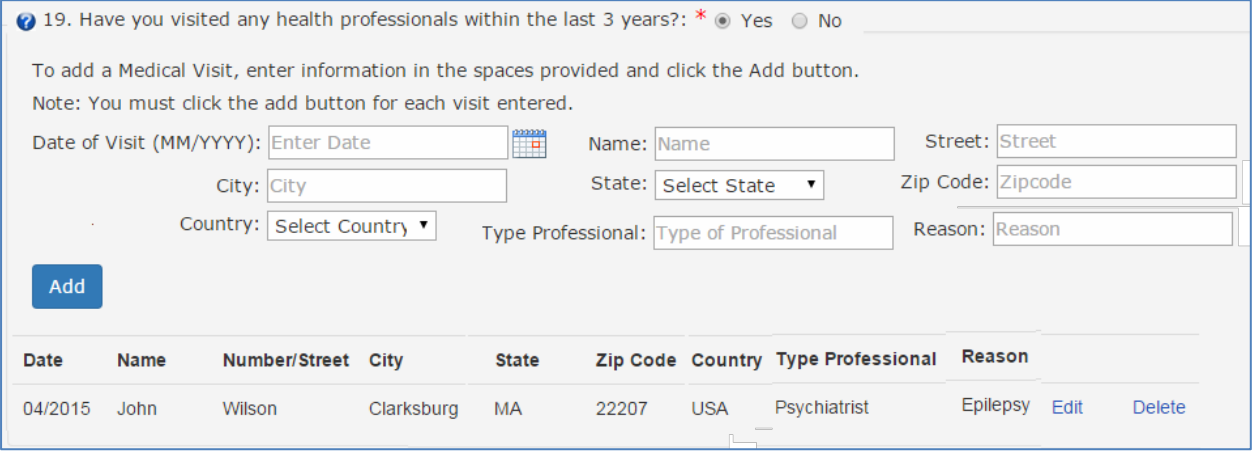

**Figure 39 – Medical History Records** 

## <span id="page-29-0"></span>**6.7 Declarations and Submissions**

This section covers the Applicant's National Driver Register and Certifying Declarations. This isa statement certifying that all reported answers are correct and that the National Driver Register may access information pertaining to your driving record.

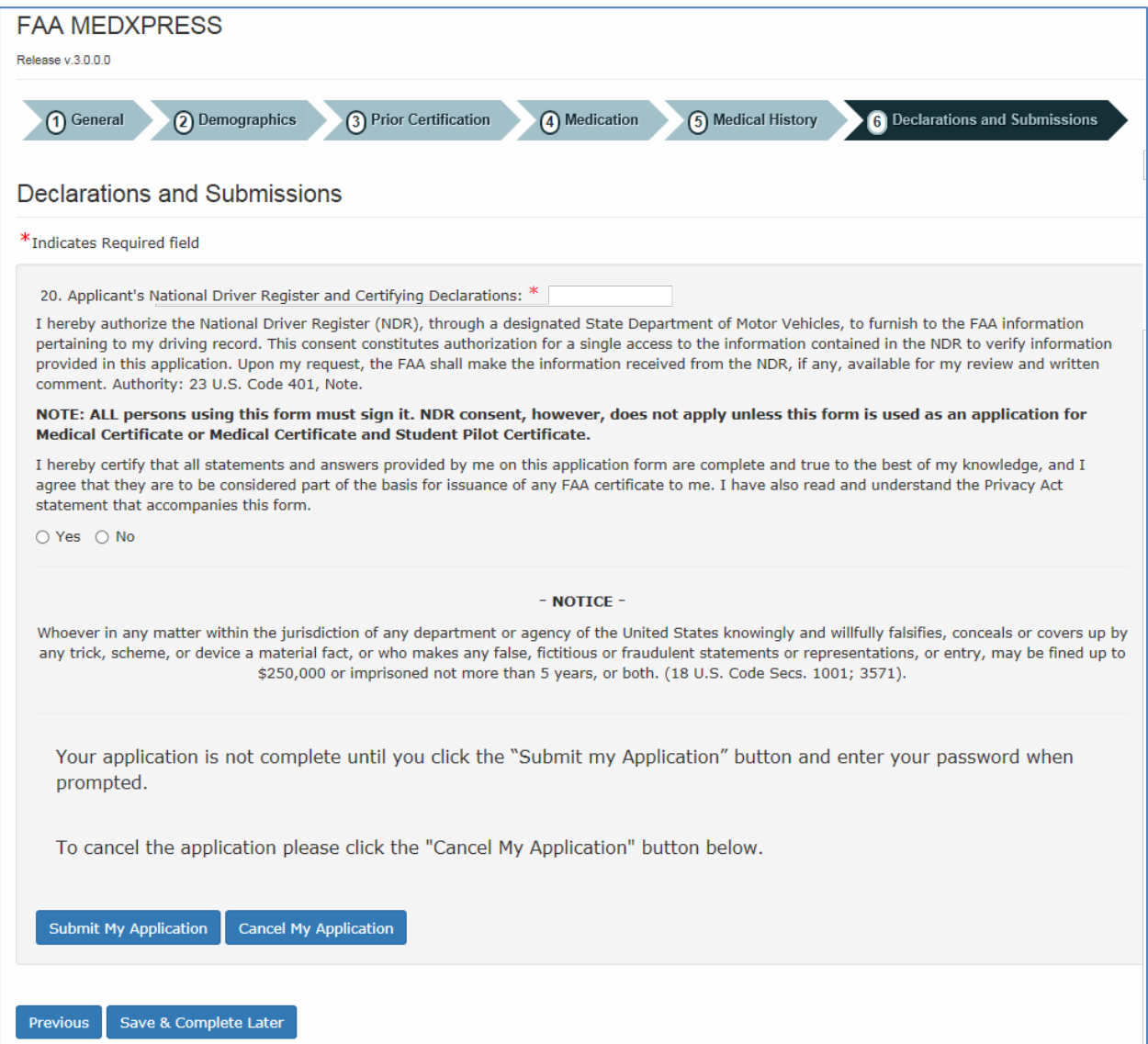

<span id="page-29-1"></span>**Figure 40 – Declaration and Submissions** 

## <span id="page-30-0"></span>**6.8 Validate and Submit Application**

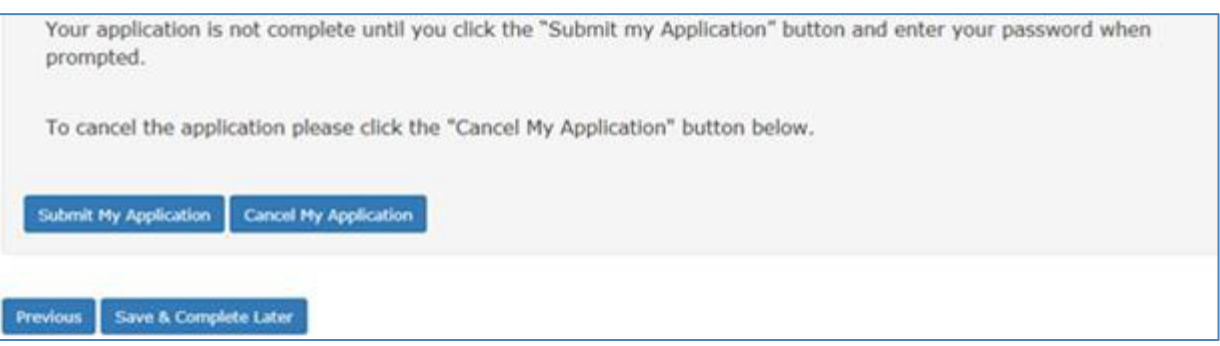

**Figure 41 - Validate and Submit**

### <span id="page-30-1"></span>**6.8.1 Save and Complete Later**

Click the **Save and Complete Later** button to save changes to your application. Be sure to save your entries before exiting FAA MedXPress. You may save a partially completed form and return at a later time to finish. The following message will display when you click on the **Save andComplete Later** button.

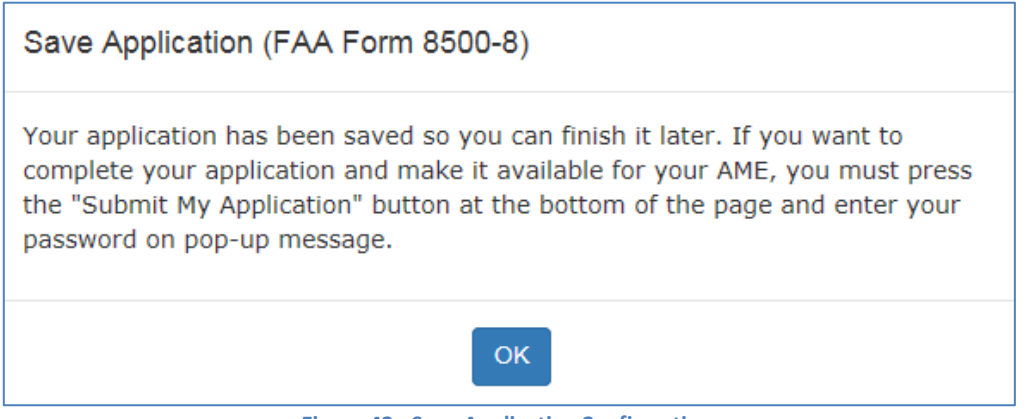

**Figure 42 - Save Application Confirmation** 

### <span id="page-30-3"></span><span id="page-30-2"></span>**6.8.2 Cancel My Application**

If you have inadvertently selected the wrong type of exam from the Exam Type Selection page, orif you have changed your mind and do not wish to submit an application at this time, you can cancelthe application at any time prior to submitting the application by clicking on the **Cancel MyApplication**. A message will display asking you to confirm the cancellation.

<span id="page-30-4"></span>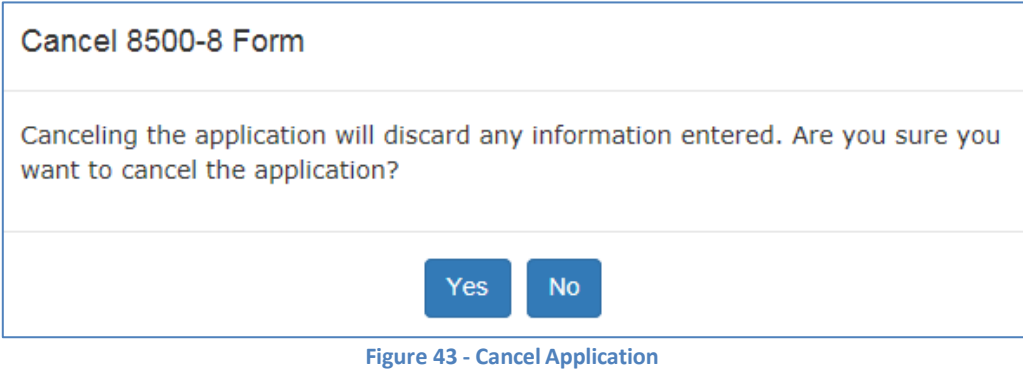

Cancelling an application is the same as deleting the application, all data previously entered is lost. There is no way to retrieve this information once you cancel the application.

Click the **Yes** to cancel the application return to the Login Confirmation screen. Click **No** to remainon the current application.

### <span id="page-31-0"></span>**6.8.3 Check for Errors**

Click the **Check for Errors** button at any time to display a list of validation errors. Data must pass validation requirements before the application can be submitted. Validation errors will appear at the top of the Form 8500-8 data entry screen.

Please correct following error(s):

- 4. SSN must be completed or the International/Declined to Submit checkbox selected. SSN must be numeric.
- 5. Address is required.
- 5. City is required.
- 5. Country is required.
- 5. Invaild zip code.
- 6. Date of Birth is required.
- 7. Color of Hair is required.
- 8. Color of Eyes is required.
- 9. Sex is required.
- Country of Citizenship is required.
- 10. Type of Airman Certificate(s) You Hold is required (check none if applicable).
- Please either check question # 13 reponse or enter denied date into text box
- . 16. If No Prior Application is not checked, Date of Last FAA Medical Application is required.
- 18. Medical History items must all be marked either Yes or No.
- <span id="page-31-1"></span>• Please provide repsonse to question  $#20$

### **Figure 44 - Section Error Check**

## <span id="page-32-0"></span>**6.8.4 Submit My Application**

If you are sure all of the information entered is correct, click the **Submit My Application** button and enter your password when prompted. If there are any errors, they will be shown after clicking **Submit My Application** and you will be able to correct them.

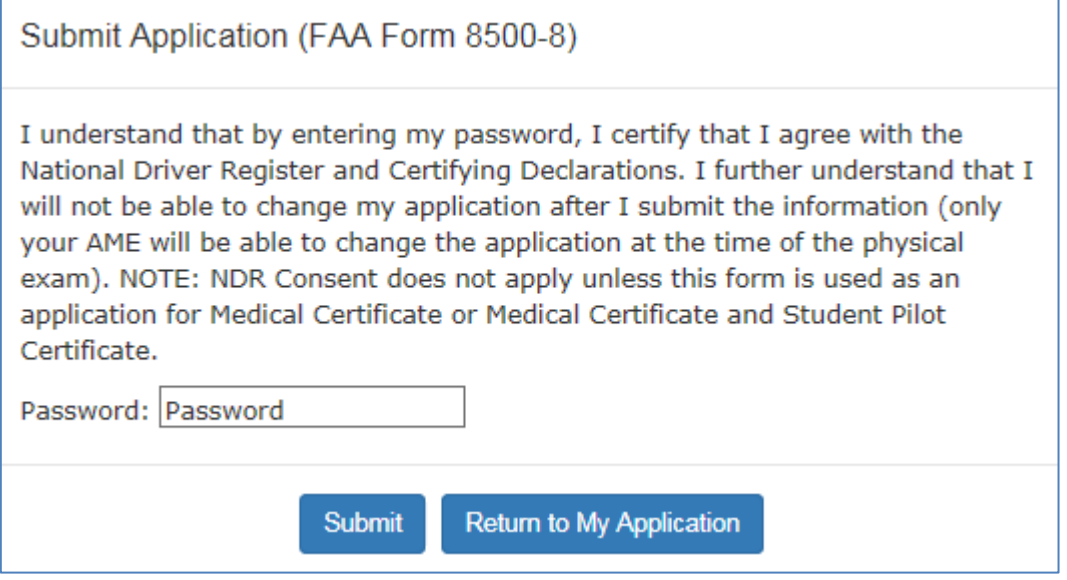

**Figure 45 - 8500-8 Step-by-Step Submit Prompt** 

<span id="page-32-1"></span>**\*\*\*IMPORTANT\*\*\* Once you submit your application, you will not be able to make any changes to it.**

### **6.8.4.1 Application Successfully Submitted**

If there are no errors you will be taken to the Submission Confirmation Screen that tells youyour application has been successfully submitted. The screen displays your confirmation number and gives you the option of downloading the completed application.

### **FAA MEDXPRESS**

Release v.3.0.0.0

You have submitted your application. Your confirmation number is  $20484485$ .

Take your confirmation number to your FAA exam. Without it, your AME will not be able to retrieve your application. An email containing this confirmation number has been sent to the email address associated with your MedXPress account.

To view, print, or save your submitted application, click the Completed Application button to display it in PDF format.

Please print the PDF application and take it to your exam.

Your application will be available for 60 days. If your AME does not retrieve your application within 60 days, it will be purged.

Warning: If you are accessing MedXPress from a public or shared computer, it is recommended that you do not display the PDF version of the application. The file will be stored in the temporary internet files folder and may be accessible by others.

**Completed Application** 

**Figure 46- Submission Confirmation** 

<span id="page-33-0"></span>Write down the confirmation number. If you do not wish to view the **Completed Application,** click on the Logout link or Account / Log Out to exit to the MedXPress Login Screen.

You will receive a Form 8500-8 confirmation email that will also provide your confirmation number. If you lose your confirmation number, you can obtain it by logging back into MedXPress and clicking on the "Form 8500-8" link that will take you to the Submission Confirmation Screen or by contacting the AVS National IT Service Desk by email: [9-NATL-AVS-IT-ServiceDesk@faa.gov](mailto:9-NATL-AVS-IT-ServiceDesk@faa.gov) or by phone:1-877- AVS-NSD1 or 1-877-287-6731.

### **6.8.4.2 Application Summary (Items 1 to 17b)**

The application summary displays the information you entered into the Form 8500-8. Itis recommended that you print the Summary for review and take it to yourexam.

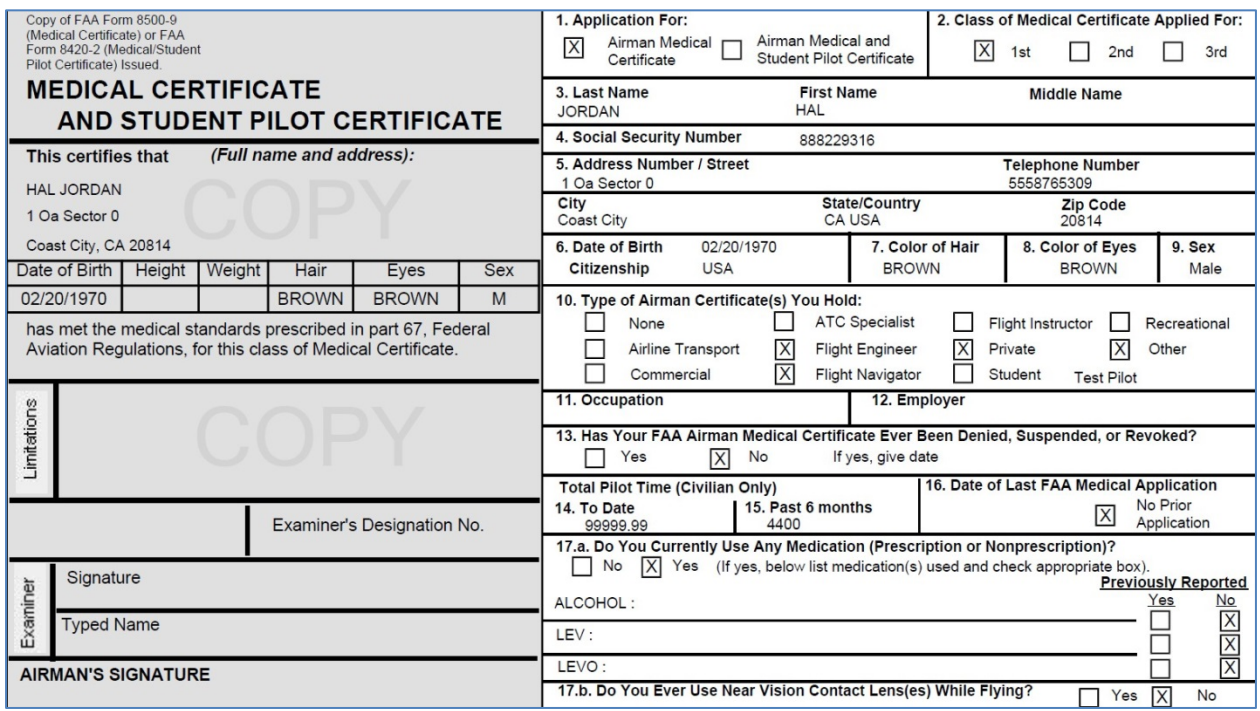

<span id="page-34-0"></span>**Figure 47 – Application Summary (Items 1 to17b)**

# **6.8.4.3 Application Summary (Items 18 to 20)**

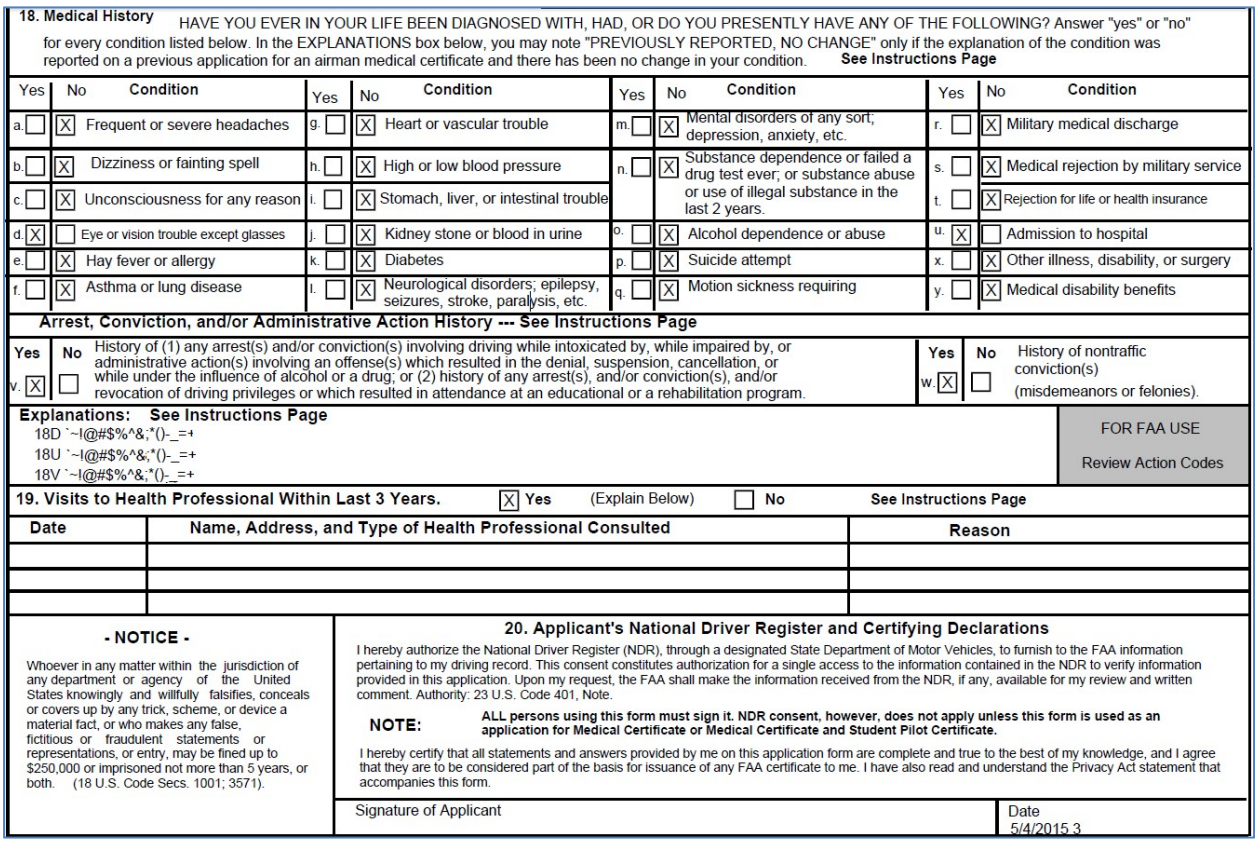

<span id="page-35-0"></span>**Figure 48 - Application Summary (Items 18 to20)**

### **6.8.4.4 Application Summary (Continuation Page)**

The Summary also captures the Confirmation Number, Date/Time the form was submitted, and the IP Address from which the application was submitted. The Continuation Sheet contains commentsand medication information that did not fit on the first page of the 8500-8.

<span id="page-36-0"></span>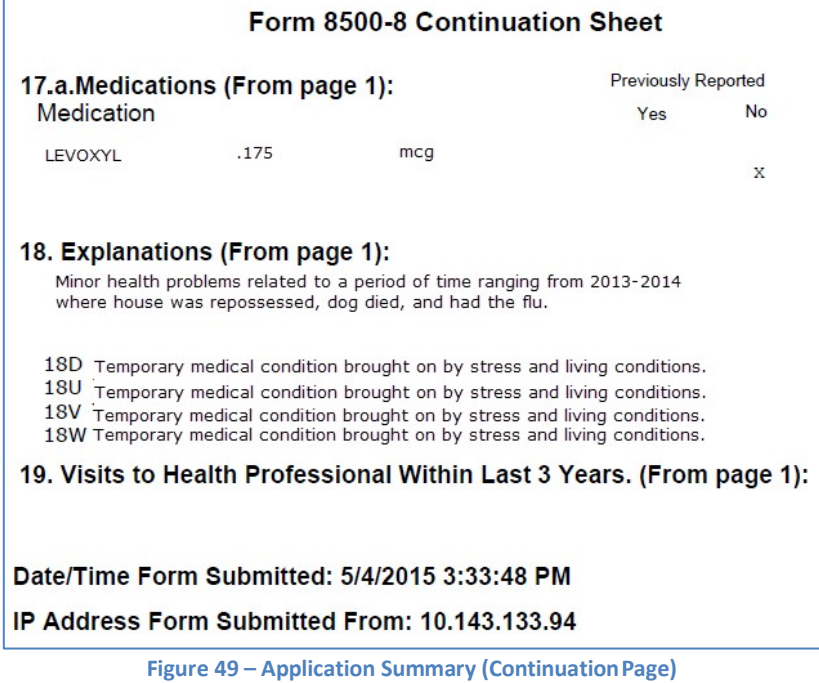

### **6.8.4.5 Application Submission Confirmation Email**

You should receive the following confirmation email after you submit your application. It displays your confirmation number. You will need this number in order for your AME to view your application so either write the confirmation number down or print a copy of the email to take with you. If you lose your confirmation number, you can obtain it by logging back into MedXPress and clicking on the "form 8500-8" link that will take you back to the saved Form 8500-8 data entry screenwith your confirmation number displayed at the top of the screen or by contacting the AVS National IT Service Desk by email: [9-NATL-AVS-IT-ServiceDesk@faa.gov](mailto:9-NATL-AVS-IT-ServiceDesk@faa.gov) or by phone: 1-877-AVS-NSD1 or1- 877-287-6731.

# **FAA MedXPress**

#### Form 8500-8 Application Submission Confirmation

Dear John Doe:

Thank you for using MedXPress to electronically submit your application. Your confirmation number is 08408432287.

You will need to provide the confirmation number to your Aviation Medical Examiner prior to your exam.

### PLEASE DO NOT RESPOND TO THIS EMAIL

If you need technical support, please contact the AVS National IT Service Desk:

- . Email: 9-NATL-AVS-IT-ServiceDesk@faa.gov (Monitored Monday through Friday, 6 a.m to 5 p.m., CST)
- <span id="page-37-0"></span>• Phone: 1-877-AVS-NSD1 or 1-877-287-6731 (Monitored 24/7)

**Figure 50 - Submission ConfirmationEmail**

# <span id="page-38-0"></span>**7 Tracking an Application after Submission**

Once you have submitted your application, you will not be able to make any changes to it. You will see the following message when you try to access the Form 8500-8 data entry screen until the AME imports your application.

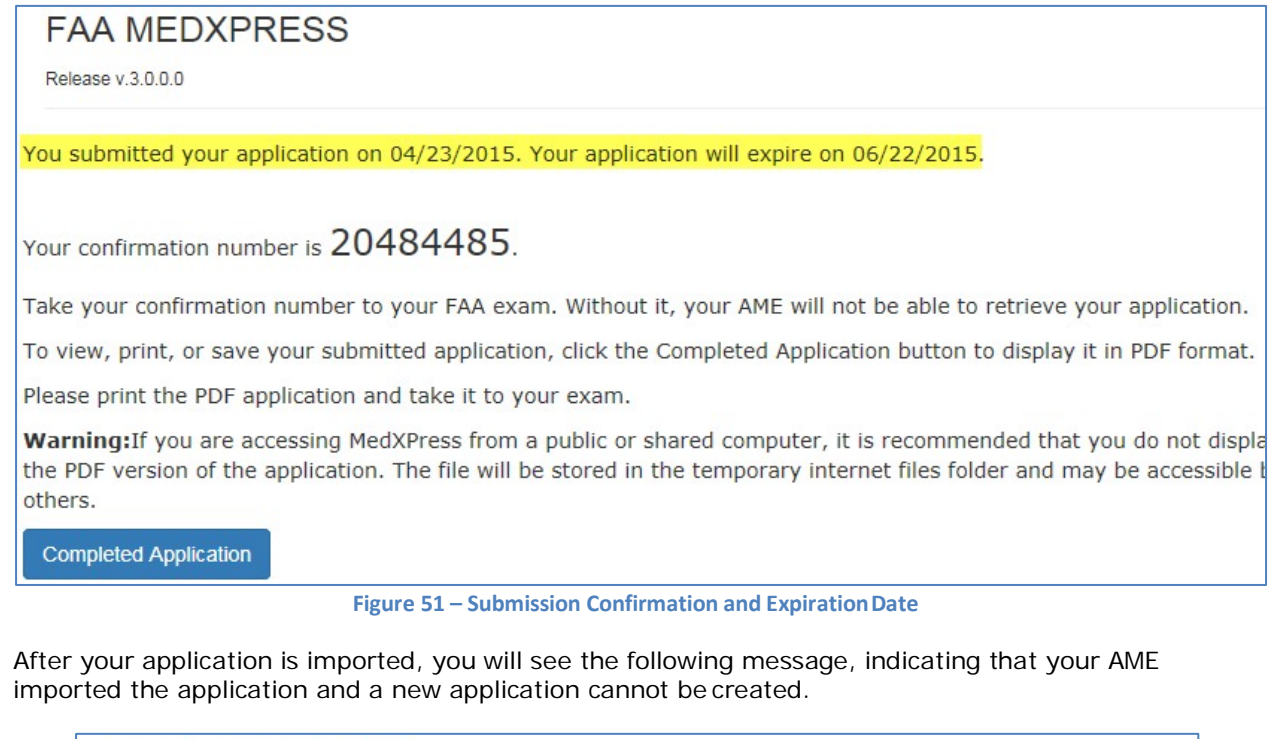

## <span id="page-38-2"></span>**FAA MEDXPRESS**

Release v.3.0.0.0

<span id="page-38-3"></span>An application cannot be submitted at this time. A pending exam already exists in the FAA system and has not been transmitted. Please contact your AME.

**Figure 52 – Application Imported by AME into FAASystem**

## <span id="page-38-1"></span>**8 CREATING A NEW APPLICATION AFTER SUBMISSION**

Once the AME submits your application to the FAA, you will be able to create a new application(only available after successful login).

## <span id="page-39-0"></span>**9 APPENDIX A: FORM 8500-8 APPLICATION ITEM DESCRIPTIONS**

1. Application For (Disabled for FAA Air Traffic Controller Applicants Only) Select either the Airman Medical Cert or Airman Medical & Student Pilot Cert radio button to indicate the type of certificate being applied for. (Required)

2. Class Of Medical Cert. (Disabled for FAA Air Traffic Controller Applicants Only) Select either the 1st, 2nd or 3rd radio button to indicate the class of certificate being applied for. (Required)

3. Last Name Enter your last name. (Required)

First Name Enter your first name. (Required)

Middle Name Enter your middle name.

Suffix

Select the appropriate suffix from the drop down list provided, if applicable.

#### 4. SSN

Enter your Social Security Number or pseudo SSN if you prefer not to provide your SSN.

NOTE: If you do not have a pseudo SSN and do not wish to provide your SSN, select the checkbox next to International/Declined to Submit When this option is selected, a pseudo SSN will beassigned to you. You should make a note of the SSN to use on future 8500-8applications.

### 5. Address

Enter your street address. When entering your street address DO NOT use any punctuation(e.g., Rolling Ave. should be entered Rolling Ave). (Required)

Telephone Number

Enter your telephone number.

#### City

Enter the name of the city you live in. When entering the name of the city be sure that no numbers or punctuation are used if you live in the United States (e.g., St. Louis should be entered St Louis). If you live in a foreign country, the city name may contain numbers, but no punctuation. (Required)

#### **State**

Select the state you live in from the drop down list provided, or leave blank if international. (Required for USA Addresses)

#### Country

Select the country you live in from the drop down list provided, or select Other (Unknown). When selecting your State and Country, either a state or foreign country must be selected, but not both. (Required)

#### Zip Code

Enter your zip code. (Required for USA Address)

#### 6. Date of Birth

Enter your date of birth in the (MM/DD/YYYY) format with or without slashes. If applying for an Airman Medical & Student Pilot Certificate, your birthday must be at least 15 years, 11 months prior to today's date. The date entered must also be a valid date, no later than today's date and no earlier than the 20th or 21st century. (Required)

7. Hair Color

Select the appropriate hair color from the drop down list provided. (Required)

8. Eye Color

Select the appropriate eye color from the drop down list provided. (Required)

9. Sex

Select either the Male or Female radio button. (Required)

Citizenship

Select the country you are currently a citizen of. (Required)

10. Type of Airman Certificate(s) You Hold

Check all that apply. If the None checkbox is selected, no other boxes should be checked. If Other is checked you must enter something into the text box to the right. (Required)

11. Occupation Enter your occupation.

12. Employer Enter the name of your employer.

13. Has Your FAA Airman Medical Certificate Ever Been Denied, Suspended or Revoked? Select either the Yes or No radio button. If yes is selected, you must enter the date of the denial, suspension or revocation in the (MM/DD/YYYY) format. The date entered must be a valid date, nolater than today's date, and no earlier than the 20th or 21st century. (Required for Pilot Applicant's Only)

14. Total Pilot Time (Civilian Only) To Date Enter the number of pilot hours (in whole numbers) to date.

15. Total Pilot Time (Civilian Only) Past 6 Months Enter the number of pilot hours (in whole numbers) during the past 6 months. The number of hours listed in 15 should not exceed the number of hours listed in 14.

16. Date of Last FAA Medical Application If you had a previous exam, enter the date in the (MM/DD/YYYY) format. If this is your first application, check the No Prior Application check box. (If "No Prior Application" is NOT checked, Date of Last FAA Medical Application is required.)

If Item 13 is "Yes", a date must be entered into Date of last FAA Medical Application field.

17a. Do You Currently Use Any Medication (Prescription or Nonprescription) Select either the Yes or No radio button. If Yes is selected, continue entering the necessary medication information. (Required)

- 1. Enter the name of the first medication in the Medication Name text box.
- 2. Enter dosage information in the Dosage text box.
- 3. Select a dosage unit from the Dosage Unit drop down box.
- 4. Select a frequency from the Frequency drop down box.
- 5. If the medication was previously reported on an FAA medical examination, selectthe Previously Reported check box.
- 6. Click the **Add** button.
- 7. If an exact match for the medication could not be found, an error message will display and a drop down box of possible matches will be provided.
- 8. If the correct medication name is not listed in the drop down, select the 'Couldnot Locate Medication' check box and click the **Add** button.
- 9. The medication and its associated dosage information will display below the appropriate column headings as "Medication not listed".
- 10. If the correct medication name is listed, select the medication name fromthe Medication Name drop down box and click the **Add** button.
- 11. Medication information can be deleted by clicking on the "Delete" link displayed tothe right of each medication listed.

17b. Do You Ever Use Near Vision Contact Lens(es) While Flying (Enabled for PilotApplicants Only) Select either the Yes or No radio button. (Required)

18. Medical History - Have You Ever In Your Life Been Diagnosed With, Had, Or Do YouPresently Have Any Of The Following:

Select either the Yes or No radio button for each of the items a. thru y. All items marked "yes" require a comment. (Required)

Provide an explanation for all medical history items where the Yes radio button was selected in the Applicant Explanation box provided for each applicable item

19. Have You Visited any Health Professionals Within last 3 Years Select either the Yes or No radio button. If Yes is selected, enter at a minimum, the date of the visit in the (MM/YYYY) format and the reason for seeing a physician into the fields provided. The date entered must be a valid date, no later than today's date, and no earlier than the 20th or 21st century. (Required)

Click on the **Add** button and the information you entered will appear under the appropriate headings. The fields will clear so that additional visits may be added if necessary. The Edit and Delete options that correspond with each visit allow you to update the visit information or completely delete the visit from the record.

Clicking on the Edit link will display that visit's information in the fields provided and **Update**and **Cancel** buttons will replace the **Add** button. Update as necessary and click the Update button.The fields will clear, the **Add** button returns, and the information will again appear under the appropriate headings. You may cancel the editing process by clicking the **Cancel** button

20. Applicant's National Driver Register and Certifying Declarations Read the declaration and select the Yes radio button. Selecting No will prevent you from submitting the application. (Required)